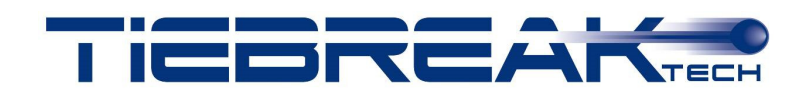

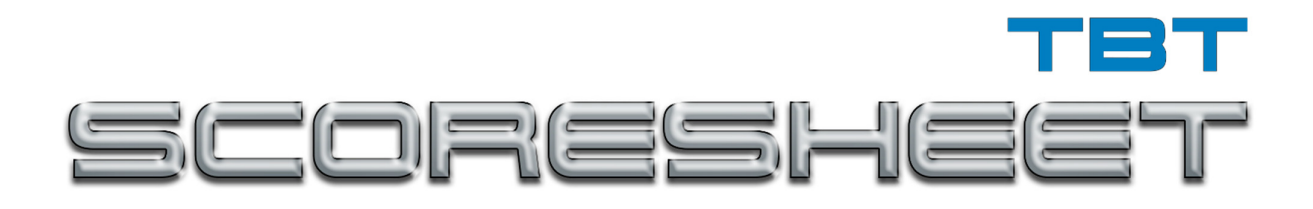

*Referto Elettronico* 

# **MANUALE D'USO**

**Febbraio 2023** 

### **Descrizione generale**

TBT Scoresheet è un software di TieBreakTech sviluppato per consentire un'agevole compilazione del referto di una gara di pallavolo.

Permette in modo intuitivo e guidato di gestire tutte le tipiche casistiche che si verificano prima, durante e dopo una gara.

Il software è dotato di controlli di coerenza basati sul regolamento ufficiale che impediscono al refertista di commettere errori sia durante la gara che in fase di preparazione della gara stessa, che di inserimento e verifica degli elenchi delle squadre.

Inoltre TBT Scoresheet si può collegare al portale di gestione delle gare di TieBreakTech in modo da poter utilizzare i CAMP3 ed i calendari remoti, permettendo una compilazione automatica di elenchi squadre e informazioni sulla gara, ed inviare i dati in modo automatizzato alla fine della gara.

L'invio delle formazioni di partenza di ogni set, le chiamate di time out, sostituzioni e video check possono essere gestite dalla panchina utilizzando dispositivi mobili.

Gli ufficiali di gara possono visualizzare su tablet le formazioni in campo, il punteggio ed i time out e sostituzioni residue.

TBT ScoreSheet si può collegare ad un monitor esterno per creare un tabellone segnapunti da tavolo oppure a TBT Monitor per gestire il maxi schermo del palazzetto o collegarsi ai tabelloni segnapunti.

TBT ScoreSheet può inoltre gestire il servizio Livescore e fornire i dati per la gestione della grafica televisiva.

TBT ScoreSheet non richiede la connessione ad internet per funzionare sebbene sia consigliata nella fase di preparazione della gara per aggiornare le squadre e precompilare i dati gara. TBT ScoreSheet è compatibile con sistemi operativi Windows, Mac e Linux.

## Indice

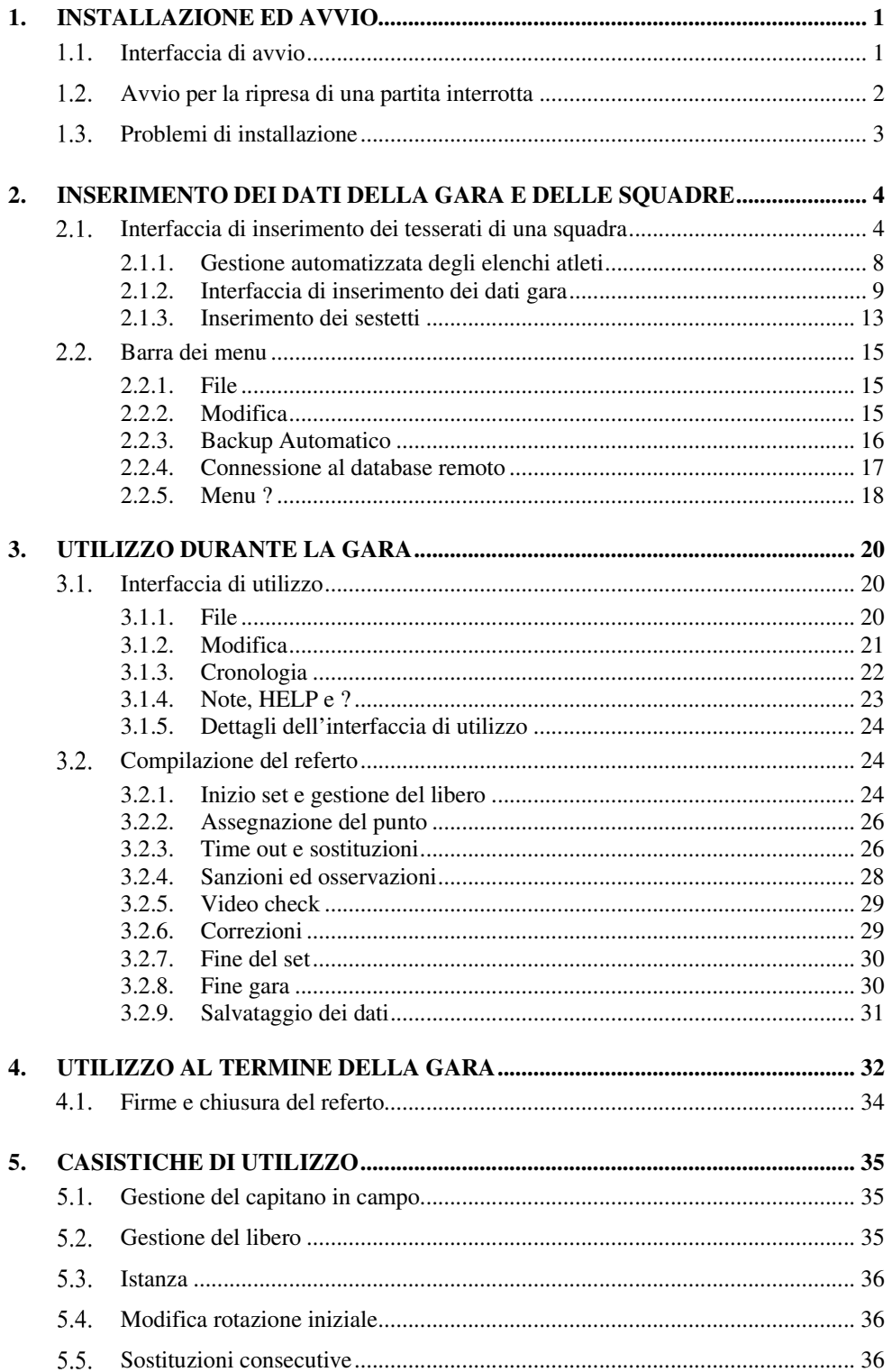

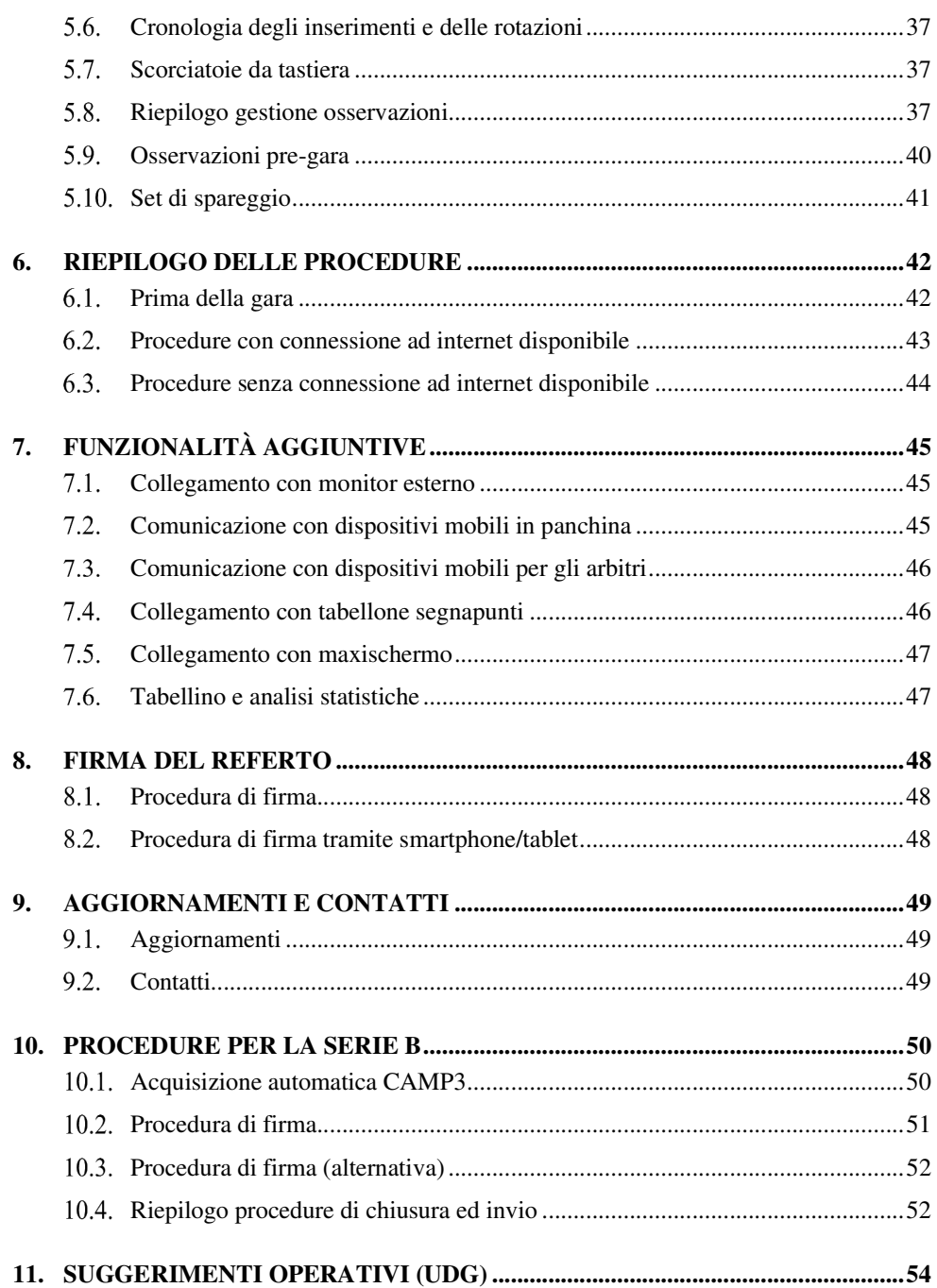

## **1. INSTALLAZIONE ED AVVIO**

In questo capitolo sono riportate tutte le istruzioni necessarie all'installazione ed all'avvio di TBT ScoreSheet per l'utilizzo durante una gara. La versione ufficiale non richiede una registrazione ma è dotata di accesso con username e password forniti dalla Federazione/Comitato di riferimento.

Per installare TBT ScoreSheet è sufficiente scaricare il file dal link fornito dalla Federazione/Comitato ed eseguirlo sul proprio computer seguendo la procedura guidata.

### **Interfaccia di avvio**

Per avviare TBT Scoresheet è sufficiente un doppio clic sull'icona presente sul desktop o nel menu avvio di Windows. Si ricorda che il software è compatibile anche con Mac OS X e Linux OS.

Il software si avvierà e comparirà una schermata in cui sarà possibile selezionare se:

- Gestire le squadre
- Iniziare una nuova gara
- Riprendere una gara interrotta
- Consultare i referti già compilati (Genera referto) ed accedere all'interfaccia di chiusura/modifica dei referti
- Accedere alle opzioni del software
- Consultare il manuale, i video tutorial, le FAQ, la *short-guide* e le novità introdotte nel software
- Impostare la lingua di utilizzo

Nei capitoli seguenti verranno riportati i dettagli relativi alle singole procedure. Nell'interfaccia di avvio è anche presente una sezione per comunicazioni brevi da noi utilizzata per segnalazioni particolari.

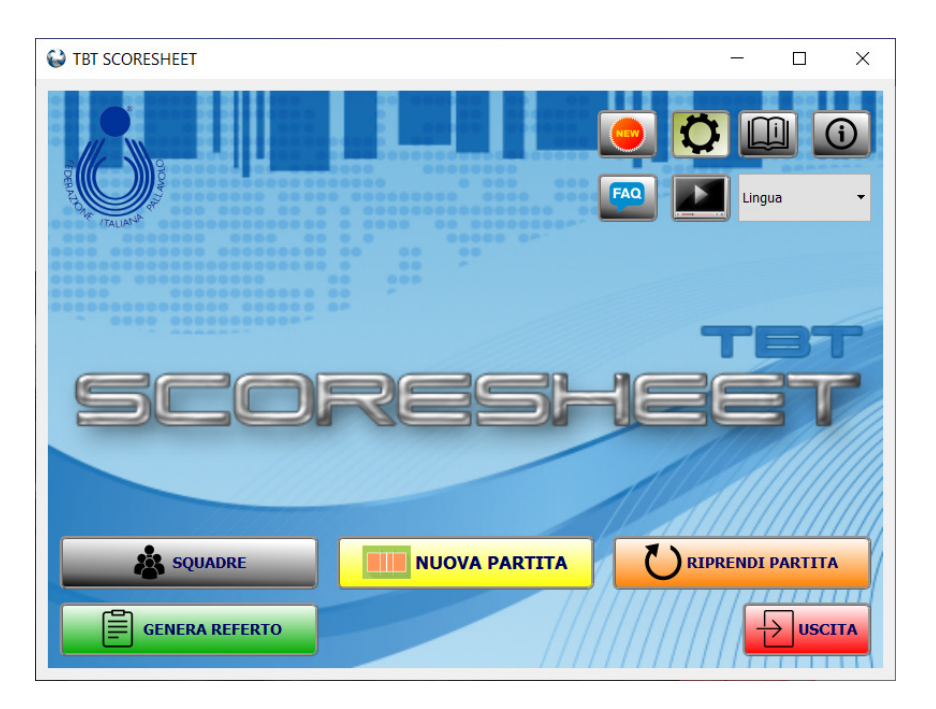

**Figura 1.1: Interfaccia di avvio.** 

#### $1.2.$ **Avvio per la ripresa di una partita interrotta**

Nel caso di interruzione nella compilazione del referto di una gara è possibile riprendere successivamente l'inserimento dei dati. Nell'interfaccia di avvio è presente il pulsante "Riprendi Partita". Una volta selezionato, comparirà un'interfaccia in cui sarà possibile scegliere la partita che si vuole continuare a rilevare. Dopo aver scelto la partita è sufficiente cliccare sul pulsante "OK" e sarà possibile riprendere la gara da dove è stata interrotta. È possibile eliminare le partite incomplete e riprendere (in caso di referto non chiuso) anche partite terminate spuntando "Mostra tutte".

IMPORTANTE: non deve essere eseguita la ripresa di una partita conclusa per apportare modifiche agli eventi o per inserire eventi mancanti.

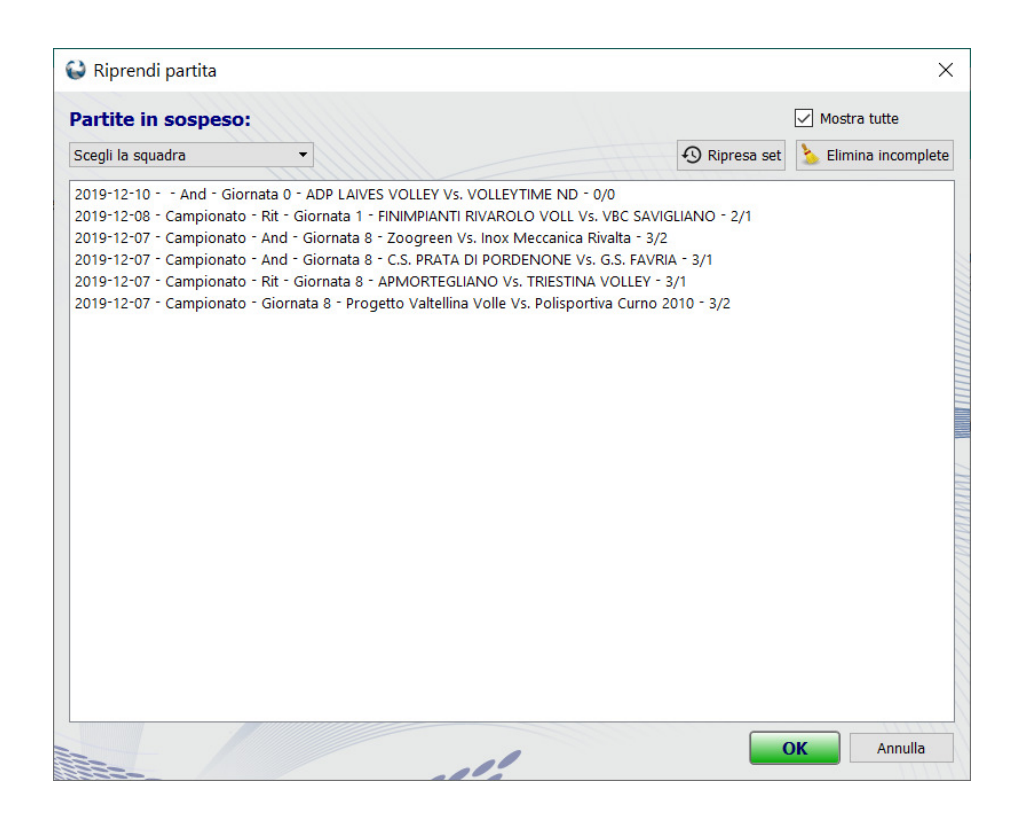

**Figura 1.2: Interfaccia per la ripresa di una partita interrotta.** 

### **Problemi di installazione**

Alcuni antivirus (es. Avira, Avast) possono riconoscere il software come un virus. Si tratta di un falso positivo. In questo caso si consiglia o di disattivare l'antivirus durante l'installazione/esecuzione di TBT ScoreSheet o di aggiungere sia il setup di installazione che il file .exe di avvio del software alle eccezioni previste dall'antivirus.

## **2. INSERIMENTO DEI DATI DELLA GARA E DELLE SQUADRE**

In questo capitolo sono riportate tutte le istruzioni necessarie alla preparazione dei dati prima dell'inizio di una gara. Vengono descritte le operazioni di inserimento dei dati dell'incontro, delle squadre e degli atleti.

In caso di connessione ad internet attiva e disponibilità del servizio di collegamento con il database remoto, le procedure risulteranno semplificate.

### **Interfaccia di inserimento dei tesserati di una squadra**

In questo paragrafo viene descritta la procedura di creazione manuale di squadre ed atleti. In caso di connessione ad internet disponibile è possibile (e consigliato) integrare automaticamente squadre, atleti e membri dello staff nel software. In questo modo la creazione degli stessi sarà immediata e priva di errori. Dopo aver cliccato su "Squadre" nell'interfaccia iniziale del software oppure "Gestione" (o il pulsante "+") nell'interfaccia di inserimento dei dati gara è possibile creare una nuova squadra ed i relativi atleti/membri dello staff e/o modificarne i dati. Nella parte superiore dell'interfaccia illustrata nella figura seguente è possibile scegliere dal menu a tendina quale squadra gestire (se già esistente). Sarà possibile rinominare il nome di una squadra esistente cliccando sull'icona "Rinomina" ed eliminarla cliccando sull'icona "Elimina" o crearne una nuova cliccando sul pulsante "Nuova".

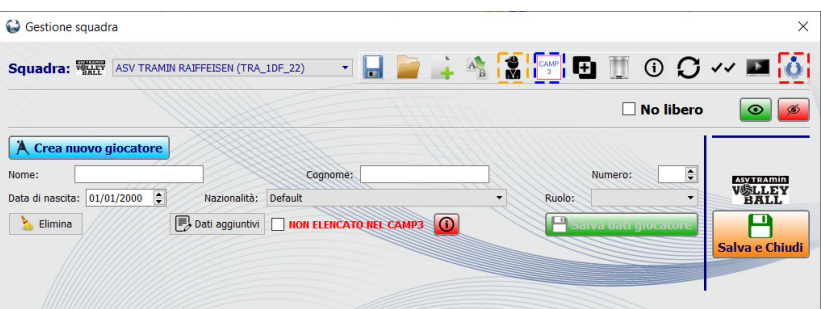

**TieBreakTech S.r.l., Foro Buonaparte 59, 20121, Milano – Italia 4 e-mail: info@tiebreaktech.com**

Cliccando sul pulsante verde con l'icona di un occhio è possibile visualizzare l'interfaccia estesa di gestione della squadra.

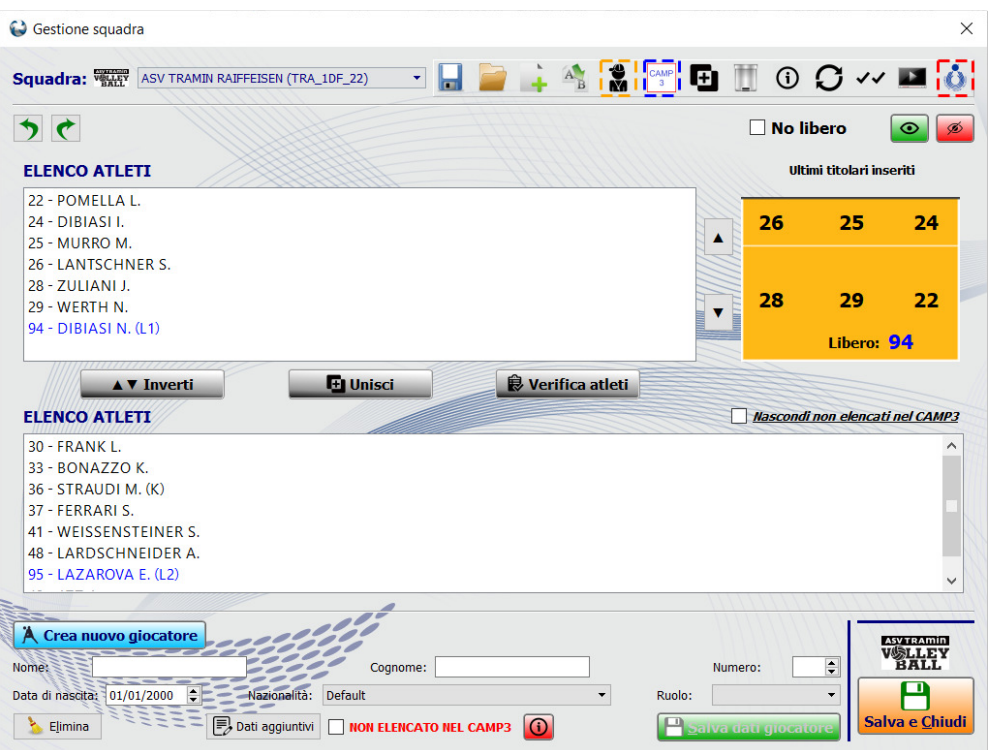

**Figura 2.1: Interfaccia di gestione della squadra.** 

Cliccando sul pulsante "Nuova" verrà chiesto di inserire il nome di una nuova squadra.

Verrà quindi creata una squadra con 13 giocatori preimpostati i cui dati potranno essere modificati o cliccando sul nome dell'atleta oppure, ed è la soluzione consigliata, cliccando sul pulsante "CAMP3" in alto a destra.

In questa interfaccia la distinzione tra gli atleti nella parte superiore dell'interfaccia e quelli nella parte inferiore serve per poter utilizzare i pulsanti "Unisci" (per unire due giocatori duplicati) e "Inverti" (se si vuole rapidamente invertire un giocatore con il ruolo di libero con un altro giocatore inizialmente non libero).

Cliccando sul nome di un atleta nella parte inferiore dell'interfaccia verranno visualizzati i dettagli dell'atleta che potranno essere agevolmente modificati.

Sempre nella parte inferiore dell'interfaccia è possibile creare un nuovo atleta cliccando su "Nuovo giocatore" ed inserendo i dati dello stesso.

Cliccando sul pulsante "Dati aggiuntivi" sarà possibile inserire informazioni aggiuntive sull'atleta quali i dati antropometrici, la foto, la carriera, …

Cliccando invece "CAMP3" verrà visualizzata l'interfaccia illustrata nella figura seguente dove sono presenti tutti i dati necessari alla compilazione del referto ed è dunque possibile modificarli direttamente in un'unica tabella.

| Cognome            | Nome             | Numero         |                    | Ruolo                                 |                          | Capitano | Under | Matricola | Cod Nome | Data       |                                              | Assente | Stato                    | <b>NC</b>    |
|--------------------|------------------|----------------|--------------------|---------------------------------------|--------------------------|----------|-------|-----------|----------|------------|----------------------------------------------|---------|--------------------------|--------------|
| <b>COVIZZI</b>     | CAMILLA          | 1              | $\div$             | L1                                    |                          |          | П     | 24        | 24       | 18/01/1997 | $\div$                                       |         |                          | ப            |
| <b>ROMANIELLO</b>  | <b>SIMONA</b>    | $\overline{4}$ | $\hat{\mathbf{t}}$ | Giocatore                             |                          | п        | Г     | 30        | 30       | 18/03/1998 | $\div$                                       |         |                          | L            |
| STECCANELLA ERICA  |                  | 5              | $\div$             | Giocatore                             |                          | г        | Г     | 31        | 31       | 27/08/1999 | $\div$                                       |         |                          |              |
| <b>LIATI</b>       | <b>REBECCA</b>   | 6              | $\div$             | L2                                    |                          | Ļ.       | Г     | 29        | 29       | 27/02/2003 | $\div$                                       |         |                          |              |
| <b>DISCONZI</b>    | <b>BARBARA</b>   | $\overline{7}$ | $\div$             | Giocatore                             | $\overline{\phantom{a}}$ | Г        | г     | 25        | 25       | 26/10/1997 | $\div$                                       |         |                          |              |
| <b>FOIENI</b>      | <b>FEDERICA</b>  | 8              | $\div$             | Giocatore                             | ٠                        | Г        | г     | 27        | 27       | 06/10/1991 | $\div$                                       |         | $\overline{\phantom{a}}$ | $\mathsf{L}$ |
| <b>COPPOLA</b>     | <b>CHIARA</b>    | 9              | $\div$             | Giocatore                             | $\blacktriangledown$     | Γ        | г     | 23        | 23       | 12/04/1996 | $\blacktriangle$<br>$\overline{\phantom{0}}$ |         |                          |              |
| <b>EVANGELISTI</b> | <b>ELENA</b>     | 10             | $\div$             | Giocatore<br>$\overline{\phantom{a}}$ |                          | Г        | Г     | 26        | 26       | 20/01/1997 | $\div$                                       | $\sim$  |                          | $\Box$       |
| <b>CHINI</b>       | <b>SARA</b>      | 11             | $\div$             | Giocatore                             | $\cdot$                  | n        | Г     | 22        | 22       | 13/11/2002 | $\div$                                       |         |                          | ப            |
| <b>TOMBOLATO</b>   | CHIARA MARIA 12  |                | $\div$             | Giocatore                             |                          | Π        | Г     | 32        | 32       | 15/09/2003 | $\div$                                       |         |                          |              |
| <b>BILLO</b>       | <b>CHIARA</b>    | 14             | $\div$             | Giocatore                             |                          | L        | Г     | 21        | 21       | 29/11/2001 | $\div$                                       |         |                          |              |
| <b>FRASSON</b>     | <b>MARIKA</b>    | 15             | $\div$             | Giocatore                             |                          | ł.       | Г     | 28        | 28       | 12/06/1996 | $\div$                                       |         |                          |              |
| <b>BIGLIETTI</b>   | <b>FRANCESCA</b> | 17             | $\div$             | Giocatore                             | $\overline{\phantom{a}}$ | г        | г     | 20        | 20       | 28/06/1994 | $\div$                                       |         | $\cdot$                  |              |

**Figura 2.2: Interfaccia di inserimento rapido dei dati dei giocatori.** 

Selezionando il pulsante "Dati aggiuntivi" di squadra sarà possibile inserire informazioni aggiuntive sulla squadra e sullo staff.

È inoltre possibile salvare il file con l'elenco di atleti e staff della squadra (in formato .sq o .pdf) od importare file .sq scegliendo semplicemente cliccando sulle icone "Salva" o "Importa".

Sempre nella parte superiore dell'interfaccia è possibile, attivando la spunta, utilizzare una formazione senza libero in campo. Qualora un giocatore non venga convocato alla gara, deve essere selezionata la spunta "Non elencato nel CAMP3" in basso a sinistra e si dovrà cliccare sul pulsante "Salva" per confermare l'assegnazione. È presente una spunta "Nascondi non elencati nel CAMP3" per rimuovere dalla visualizzazione i giocatori non convocati. Cliccando sul pulsante identificato dall'icona "i" in basso al centro, verranno visualizzati degli utili consigli operativi. È possibile in caso di errate duplicazioni di giocatori unire due atleti cliccando su un titolare, quindi su una riserva ed infine sul pulsante "Unisci". Per spostare un giocatore tra le due sezioni in cui sono suddivisi è sufficiente cliccare sul pulsante "Inverti" posto tra le due liste di giocatori dopo aver selezionato i due giocatori da invertire. Se una squadra gioca senza il libero è necessario spuntare la casella "No Libero". Nel caso vi siano due libero nell'elenco atleti, il libero indicato nella parte superiore dell'interfaccia (tra i titolari) verrà considerato il Libero 1 nell'interfaccia di utilizzo del software, mentre il libero nella sezione inferiore sarà considerato il Libero 2 (per invertire l'assegnazione di L1 e L2 è sufficiente cliccare il pulsante "Inverti" o utilizzare l'interfaccia "CAMP3" per assegnarlo direttamente). Una volta terminata l'inserimento dati della squadra si dovrà cliccare sul tasto "Chiudi". L'interfaccia di inserimento dei dati aggiuntivi di una squadra consente di assegnare:

- Il logo della squadra (visualizzato nel software)
- La denominazione. Questo è il dato che verrà visualizzato nel pdf del referto. Si consiglia di assegnare un codice di 3-5 lettere
- Il codice di affiliazione ed un codice identificativo della squadra
- I dati dello staff
- I colori delle maglie e dei numeri dei giocatori in campo
- La nazionalità di tutti i giocatori (per poi modificare eventualmente quella degli stranieri)

La funzione "Check" consente il confronto tra il l'elenco atleti locale e l'eventuale elenco atleti sul database remoto. La funzione "Aggiorna" sincronizza automaticamente l'elenco atleti e staff con quello remoto.

Alla chiusura dell'interfaccia verranno visualizzati tre messaggi relativi a:

- Quali sono gli atleti indicati come libero
- Se è stato assegnato o meno il capitano
- Quali sono gli atleti senza matricola/codice di affiliazione (la cui presenza è necessaria per poter validare il referto)
- Verranno inoltre effettuati tutti i controlli di coerenza sull'elenco atleti e staff (numero di convocati, numeri di maglia duplicati, numero di stranieri)

| O Dati aggiuntivi squadra e staff |                                             |                                |                                                                          | $\times$                                                      | O Dati aggiuntivi giocatore |                            | $\overline{\phantom{0}}$<br>$\times$ |
|-----------------------------------|---------------------------------------------|--------------------------------|--------------------------------------------------------------------------|---------------------------------------------------------------|-----------------------------|----------------------------|--------------------------------------|
| A.S.D. PALLAVOLO                  | Personalizza colori divisa $\boxed{\smile}$ |                                | Giocatore Maglia:<br>$\checkmark$<br>Numero:<br>$\overline{\phantom{a}}$ | Maglia:<br>$\overline{\phantom{a}}$<br>Libero<br>−<br>Numero: | S <sub>4</sub>              |                            |                                      |
|                                   | Carica Logo/Bandiera                        |                                | 5<br>Num. Capitano:                                                      | 45.                                                           |                             |                            |                                      |
|                                   | <b>Reset</b>                                |                                | Num, Under:<br>$\overline{\phantom{a}}$                                  |                                                               |                             |                            |                                      |
| Info società                      |                                             |                                | Codici squadra                                                           |                                                               |                             |                            |                                      |
| Denominazione:                    | GON_CFA_19                                  |                                |                                                                          |                                                               |                             |                            |                                      |
| E-mail:                           |                                             |                                | Codice 1: GON_CFA_19                                                     |                                                               | Reset                       |                            |                                      |
| Cod. affiliazione: GON_CFA_19     |                                             |                                | Codice 2:                                                                |                                                               | Carica foto                 |                            |                                      |
| Nazionalità:                      | Default                                     |                                | $\cdot$<br>Assegna                                                       |                                                               | Luogo di nascita:           |                            |                                      |
| Staff                             |                                             |                                |                                                                          |                                                               | Altezza:                    | $\Rightarrow$<br>180<br>cm |                                      |
|                                   | <b>Nome</b>                                 | Matricola <sup>*</sup>         | ID.<br>Naz.                                                              | Assente                                                       |                             |                            |                                      |
| <b>Primo Allenatore:</b>          | <b>KHARWB MOHAMED</b>                       | 98468                          | Default                                                                  | $\blacksquare$                                                | Peso:                       | $\div$<br>70<br>kg         |                                      |
| Secondo Allenatore:               | OUINTILE SERENA VINC 117388                 |                                | Default                                                                  | У<br>$\cdot$ $\Box$                                           | Elevazione (schiacciata):   | $\div$<br>330<br>cm        |                                      |
| Assistente Allenatore:            |                                             |                                | Default                                                                  | N<br>$\cdot$ <sub>C</sub>                                     | Elevazione (muro):          | $\div$<br>310<br>cm        |                                      |
| Primo Scoutman:                   |                                             |                                | Default                                                                  | У<br>$\blacksquare$                                           | Soprannome:                 |                            |                                      |
| Secondo Scoutman:                 |                                             |                                | Default                                                                  | N<br>$\blacksquare$                                           | Codice nome:                |                            |                                      |
| Fisioterapista:                   |                                             |                                | Default                                                                  | N<br>$\blacksquare$                                           |                             |                            |                                      |
| Medico:                           |                                             |                                | Default                                                                  | У<br>▾ ┌                                                      | Codice giocatore:           | 10                         | $\div$                               |
| <b>Dirigente:</b>                 | <b>FUMAROLA MARIKA</b>                      | 457858<br>$\sim$ $\sim$ $\sim$ | Default                                                                  | N<br>▾⊩                                                       | Capitano:                   | In prestito                | Under Assente                        |
| Addetto Arbitro:                  |                                             |                                | Default                                                                  | N<br>▾□                                                       | ID:                         |                            |                                      |
| Allievo Allenatore:               |                                             |                                | Default                                                                  | N<br>$\mathbf{F}$                                             | Cod. affiliazione:          |                            |                                      |
| *Dato obbligatorio                |                                             |                                |                                                                          |                                                               | -Altra squadra:             |                            |                                      |
|                                   |                                             |                                |                                                                          | OK<br>Annulla                                                 |                             |                            | $\overline{\phantom{a}}$             |
|                                   |                                             |                                |                                                                          |                                                               | 222000                      | OK                         | Annulla                              |

**Figura 2.3: Interfaccia di inserimento dati aggiuntivi di squadre e giocatori.** 

### **2.1.1. Gestione automatizzata degli elenchi atleti**

Questa procedura è implementata per tutti i clienti che hanno adottato la piattaforma di gestione delle gare sviluppata da TieBreakTech e consente di ottenere i "CAMP3 digitali" che potranno essere importati all'interno del software generando in automatico le squadre o aggiornandole se già presenti.

All'avvio del software comparirà un messaggio che segnalerà la presenza di dati aggiornati. Una volta confermato il messaggio verranno create/aggiornate tutte le squadre ed i rispettivi tesserati.

Questa procedura è fortemente consigliata.

### **2.1.2. Interfaccia di inserimento dei dati gara**

L'interfaccia che viene visualizzata dopo aver cliccato "Nuova partita" è destinata all'assegnazione dei dati relativi alla gara di cui si vuole compilare il referto. Nel caso non venisse inserita alcuna informazione sulla gara in corso il software assegnerà dei valori prestabiliti ai vari campi.

È possibile inserire i seguenti dati relativi all'incontro, come riportato nella figura seguente:

- Data dell'incontro (gg/mm/aaaa)
- Orario di inizio e fine gara
- Numero della gara e della giornata
- Tipo di competizione (Campionato, Coppa, Amichevole, Playoff, Altro)
- Serie e Fase
- Gara maschile o femminile
- Gara di andata o ritorno

Con questi dati il software genera il nome del file nel quale verranno salvati i dati inseriti durante la compilazione del referto.

All'interno dell'interfaccia iniziale andranno poi selezionate le squadre che disputeranno la partita, se non già inserite, e andrà scelto quale inizierà al servizio e quale delle due squadre è la squadra "A". Qualora si volesse inserire una nuova squadra si dovrà cliccare sul pulsante "+" oppure sul pulsante "Gestione" per modificare i dati di squadre ed atleti inseriti in precedenza.

Si ricorda che in caso di connessione ad internet attiva e login effettuato correttamente comparirà il pulsante "Carica gara" che consentirà di selezionare la gara dal calendario remoto permettendo la precompilazione di tutti i dati della gara. Una volta selezionata la gara, la connessione ad internet non è più necessaria.

È possibile anche salvare i dati inseriti (per una successiva ripresa) utilizzando il pulsante "Salvataggio dati gara" (verrà salvato un file di testo contenente i dati gara), quindi una volta arrivati in palestra e cliccato su "Nuova partita" sarà sufficiente cliccare sul pulsante "Importa" e, previa selezione del file precedentemente salvato, tutti i dati gara verranno compilati in automatico. Si consiglia di selezionare la gara da "Carica gara" e quindi salvare i dati.

| Inserimento informazioni gara e squadre |                                    |                                                                                     |                                                      |                                       | $\times$<br>$\Box$                                              |
|-----------------------------------------|------------------------------------|-------------------------------------------------------------------------------------|------------------------------------------------------|---------------------------------------|-----------------------------------------------------------------|
| Modifica Eirme HELP Sfondo ?<br>File    |                                    |                                                                                     |                                                      |                                       |                                                                 |
| <b>DATI GARA:</b>                       | <b>B</b> Dettagli                  |                                                                                     |                                                      | Carica gara                           | твт<br>SCORESHEET                                               |
| Data:                                   | $\div$<br>04/01/2023               | Orario previsto:                                                                    | $16.58$ $\div$                                       | Ora inizio: 16.58 C Ora fine: 16.58 C |                                                                 |
| Numero gara:                            | ÷<br>$\overline{0}$                | Giornata:                                                                           | $\div$<br>$\bf{0}$                                   | Girone/Fase:                          |                                                                 |
| Competizione:                           |                                    | Serie:                                                                              |                                                      |                                       | Set di spareggio                                                |
|                                         |                                    | A/R<br>M/F<br>$\odot$ M<br>$\boxdot$ $\odot$ Andata<br>$\bigcirc$ F<br>Ritorno<br>Ω | 唱<br>$\bigcirc$ Sq. di casa<br>$\bigcirc$ Sq. ospite | <b>SERVIZIO-</b>                      | <b>SCELTA CAMPO-</b><br>$\bigcirc$ Sq. casa A<br>○ Sq. ospite A |
| <b>DATI SQUADRE:</b>                    |                                    |                                                                                     |                                                      |                                       |                                                                 |
| Squadra di casa:                        | <b>WELLY</b> ASV TRAMIN RAIFFEISEN | 疟<br><b>Gestione</b>                                                                | $\bigoplus$                                          |                                       |                                                                 |
| Squadra ospite:                         | © TRE POOL VOLLEY BOLZANO-BOZI ▼   | 這<br><b>Gestione</b>                                                                | $\bigoplus$                                          |                                       |                                                                 |
|                                         |                                    | Ê                                                                                   | <b>INCLUDE:</b><br>$V \cup W$                        |                                       |                                                                 |

**Figura 2.4: Interfaccia di inserimento dei dati della gara.** 

Una volta conclusa la verifica dei dati delle squadre rispetto ai CAMP3 cartacei, è necessario accedere all'interfaccia di verifica finale (identificata dal pulsante con la freccia rossa) per revisionare la correttezza dei dati.

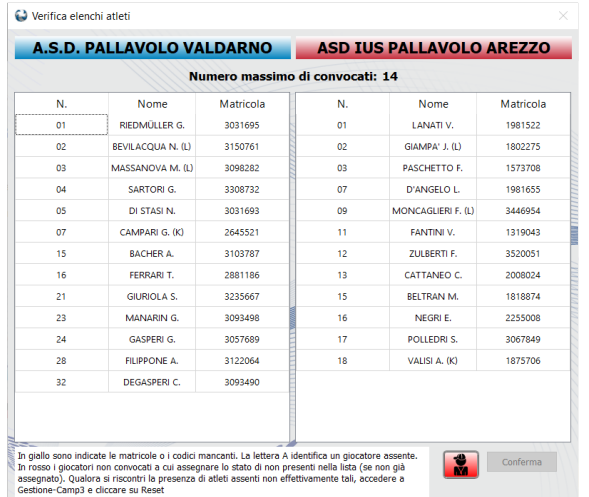

Si ricorda che è fondamentale accertarsi che gli elenchi atleti e staff all'interno di TBT ScoreSheet siano identici a quelli riportati nei CAMP3 cartacei.

**Figura 2.5: Interfaccia di controllo dei dati degli atleti.** 

|                  | <b>A.S.D. PALLAVOLO VALDARNO</b> |           |                  | <b>ASD IUS PALLAVOLO AREZZO</b> |           |
|------------------|----------------------------------|-----------|------------------|---------------------------------|-----------|
| Ruolo            | Nome                             | Matricola | Ruolo            | Nome                            | Matricola |
| 1° All.          | CAPUZZO MAURIZIO                 | 107907    | $1°$ All.        | STERPL NICOLA                   | 94454     |
| $2°$ All.        | <b>FERRARI EDOARDO</b>           | 118041    | <b>Dirigente</b> | <b>LASAGNA MARCO</b>            | 462287    |
| <b>Dirigente</b> | FERRARI FEDERICO                 | 440331    |                  |                                 |           |
|                  |                                  |           |                  |                                 |           |

**Figura 2.6: Interfaccia di controllo dei dati dello staff.** 

Cliccando sulla voce "Firme"-"Avvia procedura di firma" nella barra dei menu sarà possibile effettuare l'operazione di firma del referto da parte dei due capitani e dei rispettivi allenatori.

Nell'interfaccia si dovrà "scrivere" la firma utilizzando il mouse od il touchpad del computer o agendo direttamente sullo schermo se si utilizza un tablet.

Cliccando sul pulsante "Dettagli" si aprirà un'interfaccia (Figura 2.8) che consentirà l'inserimento di informazioni aggiuntive sulla gara, quali i dati sul luogo di svolgimento della stessa e sugli ufficiali di gara (arbitri, guardalinee, refertisti, …).

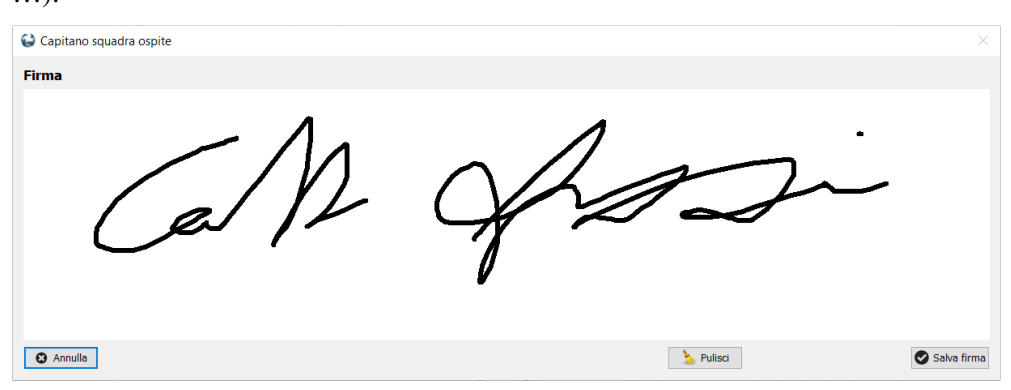

**Figura 2.7: Interfaccia di inserimento della firma.**

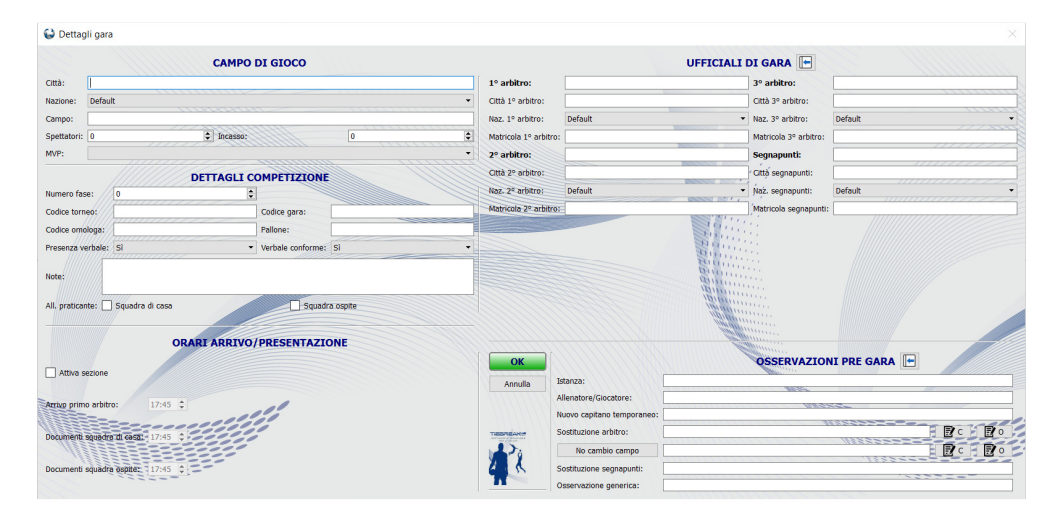

**Figura 2.8: Interfaccia di inserimento dei dati aggiuntivi.** 

Una volta inseriti i dati delle squadre e le rispettive formazioni iniziali, si dovranno inserire le firme ed assegnare la squadra al servizio e la squadra "A".

Infine, cliccando sul pulsante con l'icona del campo di gioco si inizierà la compilazione del referto.

Verrà quindi chiesta conferma se sono state effettivamente inserite le formazioni ed assegnata la squadra in battuta e verranno effettuati i controlli sulla completezza dei dati.

In caso di arrivo in ritardo di un allenatore o del capitano, è possibile inserire la firma direttamente nell'interfaccia di compilazione del referto.

### **2.1.3. Inserimento dei sestetti**

L'inserimento della formazione titolare una volta consegnati i tagliandi dalle squadre è attivabile direttamente dall'interfaccia "Nuova partita" cliccando sul pulsante "Schiera le formazioni". Si avvierà una schermata che consentirà di inserire entrambi i sestetti (o caricarli in automatico se inseriti da remoto) e, previa conferma di entrambi i sestetti, di iniziare la gara.

Sono previste anche le funzionalità che consentono di nascondere e riabilitare la visualizzazione dei sestetti. Questa è una delle due modalità con cui è possibile inserire la formazione.

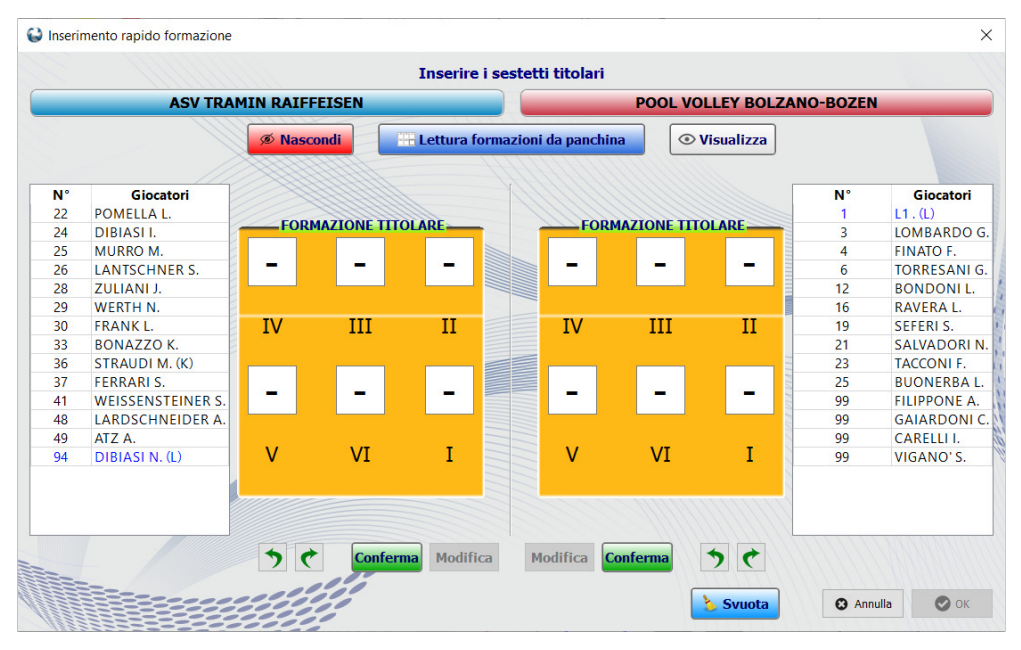

**Figura 2.9: Interfaccia di inserimento della formazione iniziale.** 

Dopo aver inserito il numero di maglia del giocatore in zona 1, se si digita il tasto "tab" il cursore si sposterà in zona 2, poi in zona 3 fino ad arrivare alla casella del libero.

La seconda modalità con cui è possibile inserire la formazione è attivabile cliccando sul pulsante "Inserimento rapido titolari" dopo aver cliccato "Gestione" nell'interfaccia "Nuova partita".

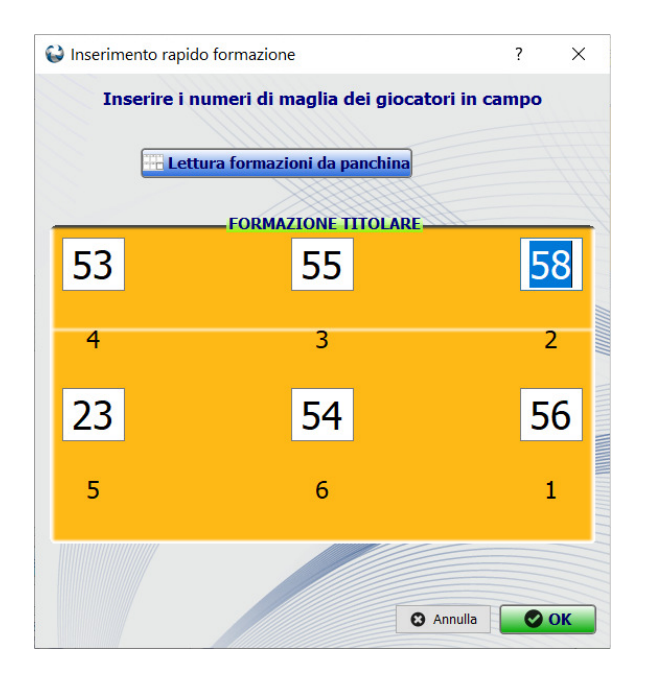

**Figura 2.10: Interfaccia alternativa di inserimento della formazione iniziale.** 

Qualora si utilizzi l'inserimento della formazione da dispositivi mobili direttamente dalla panchina, cliccando su "Lettura formazioni da panchina", sarà possibile precompilare il sestetto previa conferma.

### **Barra dei menu**

### **2.2.1. File**

All'interno di questo menu è presente la voce "Foglio formazioni" che consente di generare un file .pdf con l'elenco dei giocatori di entrambe le squadre.

È inoltre presente il comando "Esci" per uscire dall'esecuzione del programma. In questo menu sono presente le voci per gestire le casistiche pre-gara, alcune casistiche specifiche (la cui procedura viene dettagliata all'atto dell'inserimento nell'interfaccia di compilazione del referto) e le animazioni per il software TBT Monitor. Tramite questo menu è inoltre possibile impostare come tabellone segnapunti esterni un normale monitor collegato tramite il cavo HDMI al computer su cui è avviato TBT ScoreSheet.

### **2.2.2. Modifica**

Questo menu consente di impostare le opzioni regolamentari con cui si svolge la gara, l'eventuale connessione al database remoto e la personalizzazione grafica ed operativa del software. È possibile scegliere:

- se giocare al meglio dei 3 o dei 5 set o dei 3 set fissi
- il punteggio finale dei set ed il margine
- il numero di sostituzioni a disposizione per ogni set
- se attivare l'opzione per i time out tecnici ed il relativo punteggio
- se impostare la durata dei time out e dell'intervallo tra i set
- la gestione di vincoli di nazionalità, di numeri di convocati, di età del libero, …
- lo sfondo del campo di gioco
- il logo da visualizzare sul pdf del referto

In questo menù è anche prevista la voce "Sblocca scelta campo/palla" che consente di correggere eventuali errori iniziali nell'impostazione di questi parametri.

È inoltre possibile utilizzare il referto nella modalità di compilazione con conferma di inizio azione, rimuovere la visualizzazione dei pulsanti per le chiamate di video check e togliere o impostare i controlli sulle omonimie delle squadre e sul capitano in campo, …

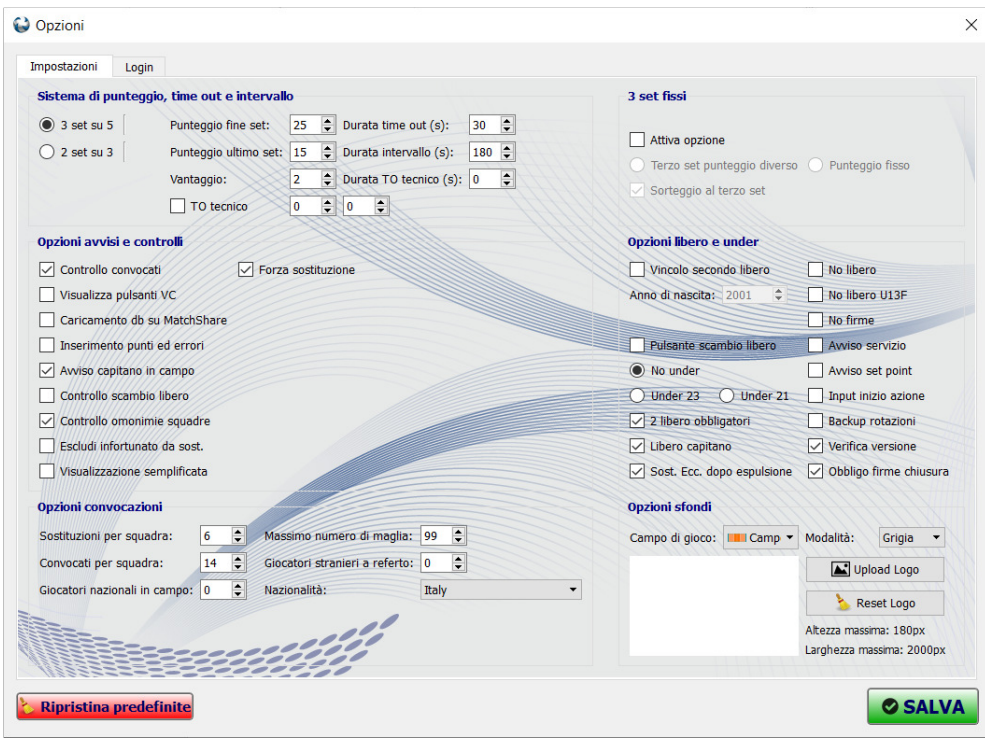

**Figura 2.11: Opzioni regolamentari.** 

### **2.2.3. Backup Automatico**

Si consiglia di attivare sempre la funzionalità di backup automatico su dispositivo in modo disporre sempre dei file .db ed il file .log che riporta tutte le operazioni svolte ed è utile in caso di verifica di eventuali malfunzionamenti.

Il file .db può essere utilizzato per la ripresa su un altro computer ed entrambi i file devono essere forniti all'arbitro a fine gara.

### **2.2.4. Connessione al database remoto**

Questo paragrafo descrive la procedura per effettuare il login utilizzando le proprie credenziali personali ed è valida per tutti gli utenti che dispongono del servizio dedicato o del sistema di gestione delle competizioni.

Nell'interfaccia "Opzioni" è presente la voce "Login" che consente di inserire le proprie credenziali di accesso ed il DB prefix (che identifica la Federazione/Comitato di riferimento) che è stato fornito all'atto di attivazione del servizio.

Una volta effettuato il login, se presenti dati aggiornati, verrà visualizzato un messaggio che consente di caricare/aggiornare tutte le informazioni relative squadre, staff ed atleti.

Spuntando "Forza aggiornamento dati squadre" sarà possibile sincronizzare nuovamente i dati in locale con quelli in remoto.

Il pulsante sottostante consente di accedere direttamente al sito di gestione della documentazione. Infine in questa interfaccia è possibile scegliere il percorso dove effettuare il backup automatico ed inserire i percorsi da cui leggere le richieste dai dispositivi in panchina durante la gara.

Nell'interfaccia con i dati gara, comparirà un pulsante (Carica gara) che consentirà di scegliere la gara di cui si vuole compilare il referto. Una volta selezionata la gara, tutti i dati della stessa verranno compilati in automatico. Nell'interfaccia di gestione della squadra è inoltre possibile confrontare (pulsante "Controllo remoto") i dati presenti in locale con quello salvati nel database remoto.

In questo modo sarà possibile modificare i dati degli atleti per uniformarli a quelli del database remoto.

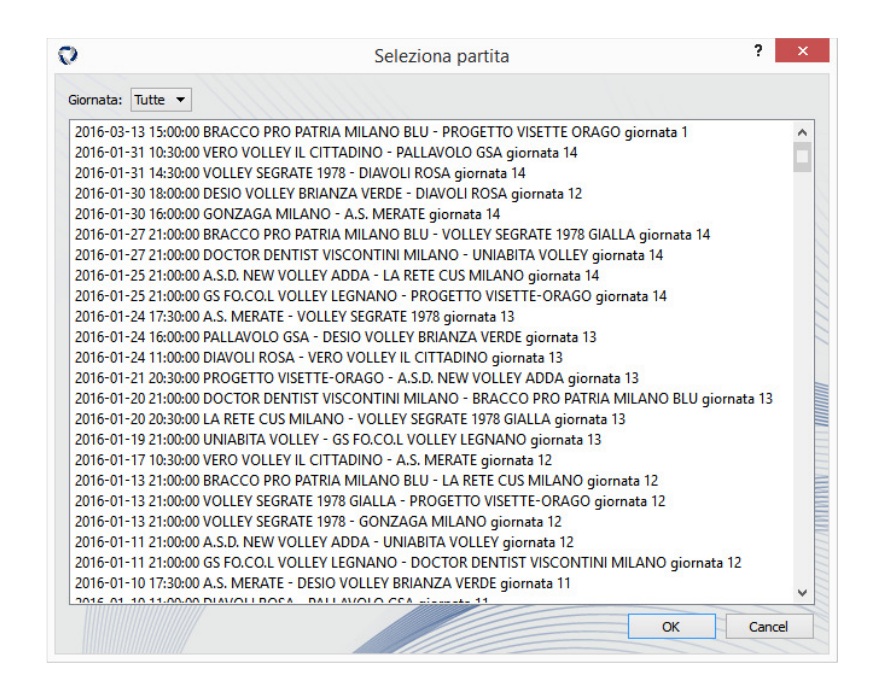

**Figura 2.12: Interfaccia di selezione della gara remota.** 

### **2.2.5. Menu ?**

All'interno di questo menu è possibile consultare il manuale in linea e sono riportate le informazioni sul software ed i contatti per l'assistenza.

Inoltre è possibile consultare tutta la documentazione federale relativa al referto ed alle casistiche di gioco.

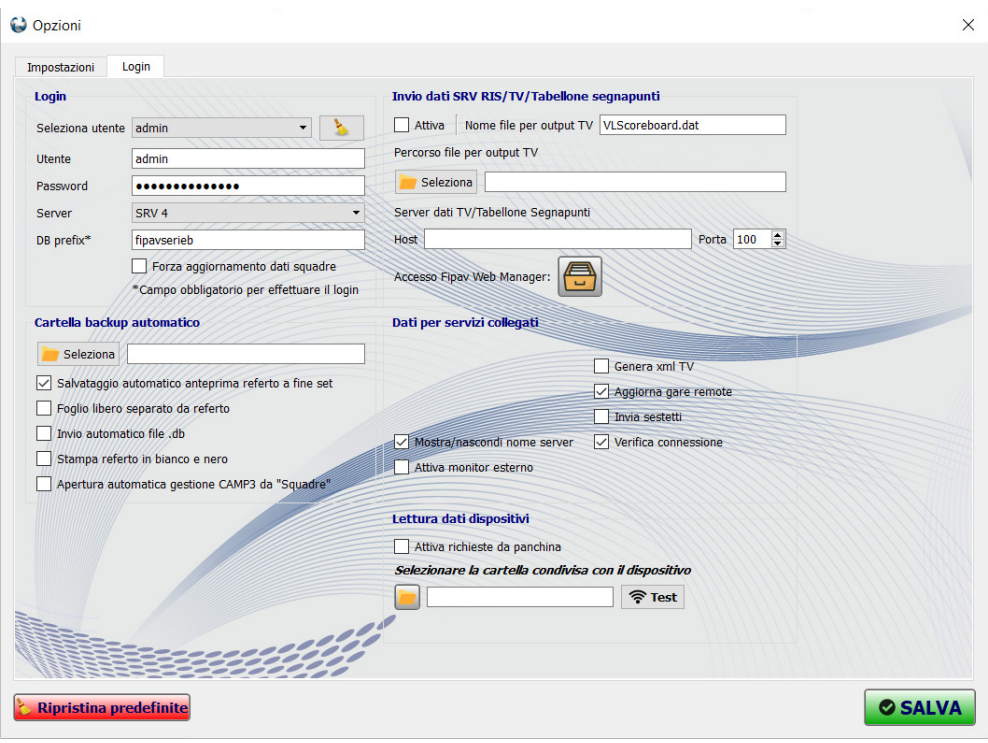

**Figura 2.13: Interfaccia di login, backup e collegamento servizi.** 

## **3. UTILIZZO DURANTE LA GARA**

In questo capitolo viene descritto il funzionamento del software durante la partita. Verranno indicate le modalità di inserimento dei dati e le opzioni per la gestione delle casistiche durante la gara.

### **Interfaccia di utilizzo**

Dopo aver inserito (o precaricato) i dati della gara e delle squadre e cliccato su "Inizia gara" (pulsante con l'immagine del campo di gioco) verrà visualizzato un promemoria per verificare che tutti i dati necessari siano stati correttamente inseriti. In particolare si ricorda la necessità di inserire il numero gara al fine di consentire il caricamento nel portale di gestione della documentazione gara.

Una volta confermato, si avvierà l'interfaccia principale di utilizzo, riportata in nella figura seguente. L'interfaccia di utilizzo principale è composta nella parte superiore da una barra dei menu che contiene le voci "File", "Modifica", "Cronologia", "Firme e controlli", "Libero", "Set di spareggio", "Note", "Sfondo", "HELP" e "?".

Qualora il capitano di una od entrambe le squadre non fosse in campo comparirà immediatamente un messaggio che ne segnala l'assenza chiedendo quindi di assegnarlo.

### **3.1.1. File**

Nel menu "File" sono presenti le voci "Anteprima", "Termina set", "Termina set doppio", "Termina partita", "Esporta", "Avvia segnapunti esterno", "Foglio formazioni", "Esporta", "Tabellino", "Annulla punto o errore" ed "Esci". La prima voce consente di generare un'anteprima del referto in formato .pdf mentre la seconda e la terza forzano la conclusione del set.

La voce "Esporta" permette di salvare una copia di backup del referto. "Foglio formazioni" genera il pdf con l'elenco di giocatori e staff di entrambe le squadre. Il comando "Esci" consente di uscire dall'esecuzione del programma in qualunque momento della gara.

La funzionalità "Avvia segnapunti esterno" consente di visualizzare su un monitor collegato al computer il tabellone del punteggio ed è pensata per sostituire il tabellone segnapunti da tavolo.

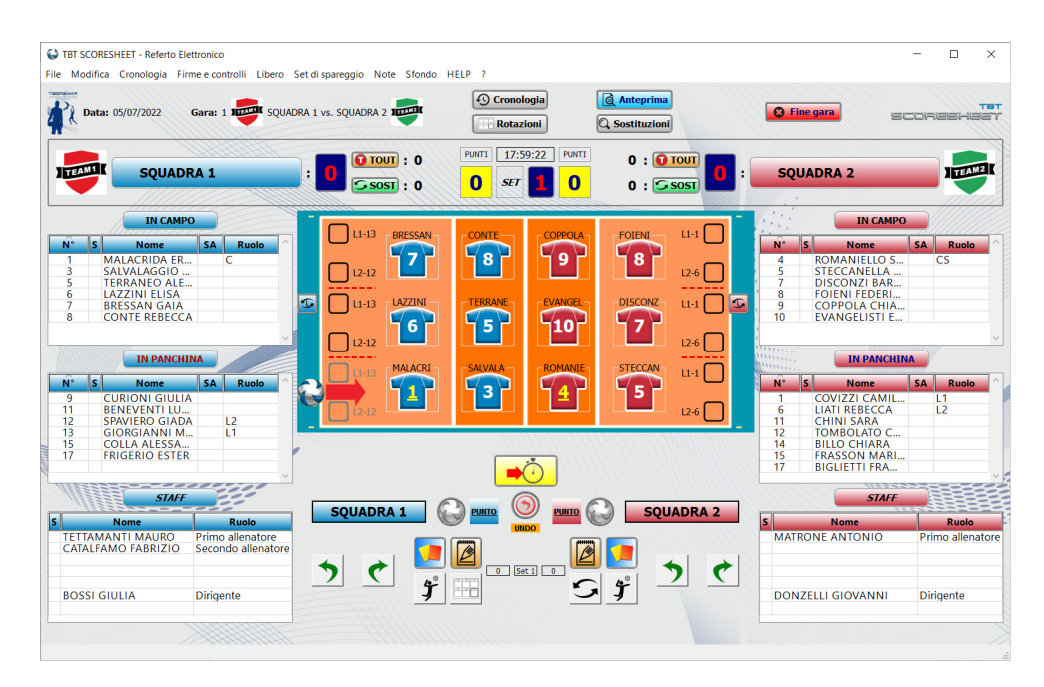

**Figura 3.1: Interfaccia principale di compilazione del referto.** 

### **3.1.2. Modifica**

All'interno di questo menu sono presenti le voci:

- Opzioni
- **Correzioni**
- Pulizia rotazioni forzate
- Inverti campo
- Abilita pulsanti assegnazione punti
- Abilita/Nascondi pulsanti correzioni e parziali
- Abilita/Nascondi pulsanti video check
- Abilita/Nascondi gestione libero
- Modifica dati squadra di casa e squadra ospite
- Modifica assegnazione dei capitani in campo per entrambe le squadre
- Aggiunta di un giocatore durante la gara
- Contesa

Cliccando su "Opzioni" verrà aperta nuovamente l'interfaccia di gestione delle impostazioni regolamentari. La voce "Correzioni" consente di modificare il numero di sostituzioni e time out residui e/o il punteggio delle due squadre. La voce "Inverti campo" va utilizzata qualora l'assegnazione iniziale del posizionamento delle squadre non fosse stata effettuata correttamente.

Le voci di modifica dei dati delle squadre consentono di correggere nomi, cognomi, numeri di maglia ed assegnazione del ruolo di capitano durante la gara. Le altre funzionalità consentono di correggere eventuali errori iniziali di inserimento (posizione delle squadre in campo, rotazioni iniziali, …)

### **3.1.3. Cronologia**

In questo menù sono presenti due voci che consentono rispettivamente di visualizzare l'elenco di tutti gli inserimenti effettuati e di tutte le rotazioni inserite, come indicato nelle figure seguenti. Nel caso della tabella di tutti gli inserimenti è possibile rimuovere tutti gli eventi di tipo "Servizio" per isolare i soli eventi "speciali" e rendere più agevole quindi la revisione da parte dell'arbitro a fine gara.

#### C Cronologia inserimenti

**C** TRTSCORESHEET

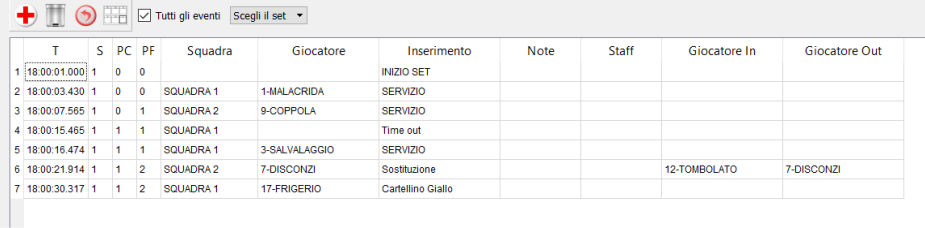

### **Figura 3.2: Cronologia inserimenti.**

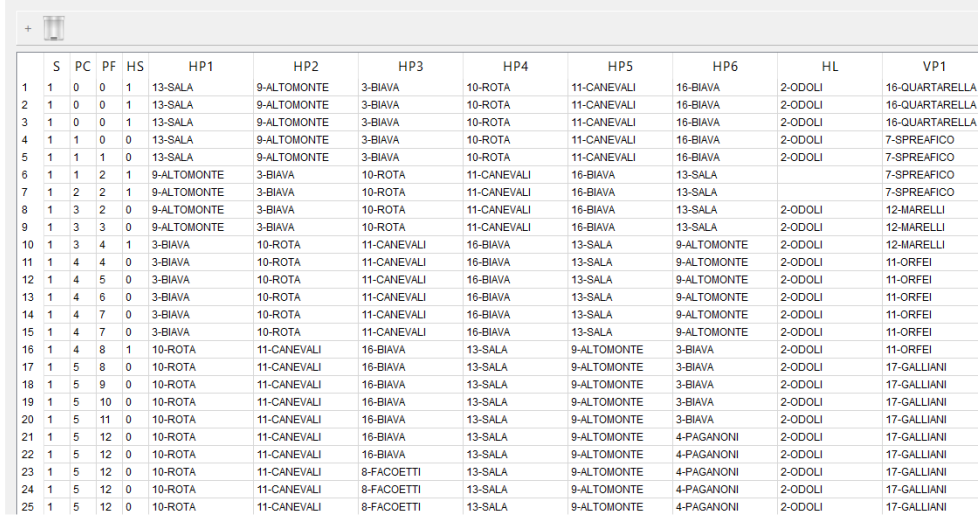

#### **Figura 3.3: Cronologia rotazioni.**

#### **3.1.4. Note, HELP e ?**

È possibile durate la gara appuntare alcune note utilizzando l'apposita voce di menu e rivederle in ogni momento, anche a fine gare. Il menu HELP consente di accedere alla *short-guide* del software. All'interno di del menu ? sarà possibile accedere al manuale in linea, i tutorial on-line, sono riportate le informazioni sul software ed i contatti e tutti i regolamenti federali relativi al referto ed alle casistiche di gioco.

### **3.1.5. Dettagli dell'interfaccia di utilizzo**

La parte superiore dell'interfaccia di utilizzo è caratterizzata dalle indicazioni sul punteggio e sull'orario e dai pulsanti che riepilogano e gestiscono le sostituzioni ed i time out per entrambe le squadre. Al centro si trova una rappresentazione del campo di gioco in cui sono schierate le due squadre nella posizione corrente ed è indicata (con una palla ed una freccia rossa) la squadra al servizio. Ai due lati ci sono gli elenchi degli atleti (suddivisi tra atleti in campo ed in panchina) e dello staff delle due squadre. Nella parte centrale inferiore si trovano i pulsanti principali di utilizzo del software.

Infine nella parte superiore dell'interfaccia sono presenti dei pulsanti di accesso rapido ad alcune funzionalità utili (Cronologia, Anteprima, Riepilogo sostituzioni, …).

### **Compilazione del referto**

L'utilizzo del software è semplice ed intuitivo. Gli inserimenti possono essere distinti in:

- 1. Inizio set e gestione del libero
- 2. Assegnazione del punto
- 3. Time out e sostituzioni
- 4. Sanzioni ed osservazioni
- 5. Correzioni

### **3.2.1. Inizio set e gestione del libero**

In corrispondenza dell'inizio gara si dovrà cliccare sul pulsante "Inizia gara" (identificato dall'icona del fischietto) ed inserire l'orario effettivo di inizio. Sarà sempre possibile a posteriori modificare l'orario degli inserimenti.

Ad inizio gara sarà inoltre necessario confermare l'orario di inizio gara dopo aver cliccato il pulsante "Inizia gara".

In caso di assenza del capitano tra i titolari verrà subito visualizzato un messaggio che lo segnala a cui segue la richiesta di scelta del capitano in campo.

Prima di iniziare la gara, se presenti in campo, andranno inseriti i libero.

Vi sono due modalità di gestione del libero. La prima si attiva utilizzando le caselle di spunta in corrispondenza dei giocatori di seconda linea. È sufficiente spuntare la casella L1 o L2 (a seconda del libero che è subentrato) per inserire il libero in campo.

La seconda prevede, qualora il libero sia schierato a partire dalla prima rotazione di abilitare la spunta "Libero in campo" previa selezione se il libero che entra è il primo o il secondo (tramite il selettore accanto alla spunta del libero in campo). Inoltre si dovrà indicare in quale delle tre zone (1, 5 o 6) entrerà, quindi al posto

di quale giocatore.

Se si lascia attiva la spunta, il libero entrerà automaticamente in corrispondenza sul giocatore che si trova a tre posizioni di distanza rispetto a quello su cui inizialmente è subentrato.

Se si rimuove la spunta sarà possibile gestire manualmente ad ogni rotazione la presenza e la posizione del libero.

Il software, nel momento in cui è previsto il rientro del libero dopo il servizio del giocatore opposto a quello inizialmente rimpiazzato dal libero, presenta la scelta tra far entrare il libero precedentemente inserito, far entrare il secondo libero (se presente) o giocare senza libero.

Qualora il libero entrasse su un giocatore diverso (e quindi fosse in campo al momento del servizio del giocatore opposto a quello inizialmente rimpiazzato), è sufficiente spuntare la casella L1 o L2 in corrispondenza del giocatore che deve essere rimpiazzato.

### **3.2.2. Assegnazione del punto**

Per assegnare un punto ad una squadra è sufficiente cliccare il pulsante con l'icona della palla in corrispondenza della squadra che ha conquistato il punto. Si possono anche utilizzare i tasti freccia sinistra e destra per svolgere la medesima funzione.

Il software blocca il pulsante del punto di una squadra per 5 secondi, dopo che questo è stato cliccato, in modo da evitare erronei clic ravvicinati.

Inoltre se dopo un inserimento viene cliccato un altro pulsante entro 5 secondi dal precedente, comparirà un messaggio che chiede conferma se inserire o meno l'evento successivo.

### **3.2.3. Time out e sostituzioni**

Per assegnare un time out ad una squadra è sufficiente cliccare sul pulsante "Time out" nella parte superiore dell'interfaccia.

Il numero di time out verrà scalato e si avvierà un conto alla rovescia.

Le normali sostituzioni dei giocatori vengono gestite dal software sia in termini di registrazione nella sequenza punti, sia nel caso di aggiornamento della visualizzazione.

Ci sono due modalità per inserire le sostituzioni.

La prima, consigliata, avviene cliccando sul numero di maglia di un giocatore in campo. Verrà quindi visualizzata l'interfaccia di sostituzione con il giocatore selezionato già precompilato.

In questo modo è sufficiente selezionare solamente il giocatore che subentra.

La seconda modalità si attiva cliccando sul pulsante "Sostituzioni", comparirà un'interfaccia in cui verrà richiesto quale giocatore sostituire e quale giocatore è entrato. Per effettuare la sostituzione, una volta scelti i giocatori è sufficiente cliccare sul pulsante "OK".

Il vincolo, da regolamento, di sostituire il giocatore uscito con il giocatore che è entrato al suo posto viene applicato, in caso di sostituzione di rientro, preselezionando il giocatore uscito una volta selezionato quello entrato e viceversa. Eventuali sostituzioni eccezionali andranno gestite con l'apposita casistica nelle "Osservazioni". Esiste inoltre una modalità di sostituzione "veloce" che consente, In caso di "doppio cambio" è sufficiente cliccare l'apposito pulsante dopo aver selezionato i giocatori coinvolti nella prima delle due sostituzioni.

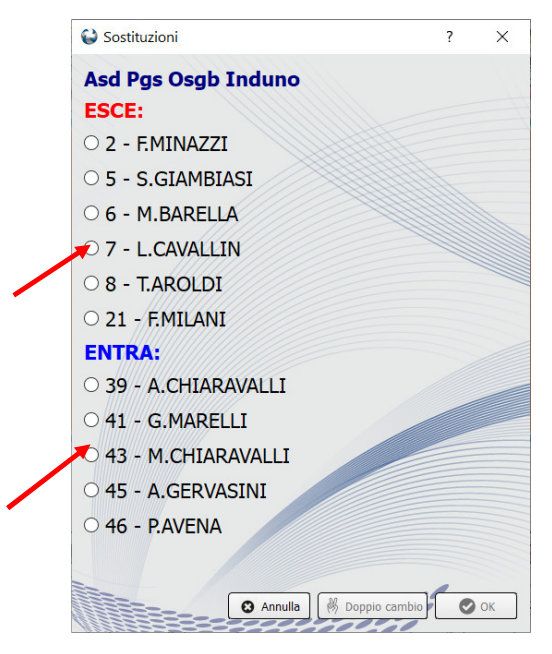

**Figura 3.4: Interfaccia per le sostituzioni.** 

Qualora si utilizzi la richiesta di time out, sostituzioni e video check attraverso i dispositivi mobili utilizzati in panchina, in seguito ad una richiesta da parte di una squadra, comparirà un apposito messaggio che segnalerà la presenza di una richiesta.

### **3.2.4. Sanzioni ed osservazioni**

Cliccando sui pulsanti "Sanzioni" ed "Osservazioni" verranno visualizzate le interfacce riportate nelle due figure seguenti. Per assegnare una sanzione è sufficiente cliccare sulla sanzione comminata e quindi sul tesserato che la riceve. In caso di sanzione contemporanea va applicata la spunta "Contemporanea" a tutte le sanzioni che avvengono nella medesima azione.

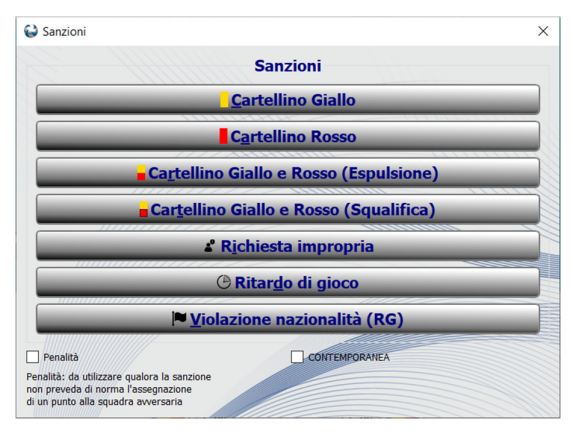

**Figura 3.5: Interfaccia per l'assegnazione delle sanzioni.** 

Cliccando sul pulsante "Osservazioni" verrà visualizzata l'interfaccia illustrata nella seguente figura in cui sarà possibile scegliere la casistica da inserire. Il software guiderà il segnapunti nella compilazione dei dati necessari. Si ricorda che non è necessario inserire orario, set, punteggio e squadra nel testo dell'osservazione in quanto informazioni già disponibili nel software e quindi caricate in automatico.

| C Osservazioni                |                                                       |                                               | ×                                    |
|-------------------------------|-------------------------------------------------------|-----------------------------------------------|--------------------------------------|
| <b>o</b> Giocatore assente    | Sostituzione eccezionale                              | - Annullo punti - Formazione                  | Preannuncio di istanza pre-gara      |
| il Giocatore arrivato         | <b>G</b> Annullamento sostituzione                    | Annullo punti - Rotazione                     | Preannuncio di istanza               |
| Giocatore partito             | Sostituzione arbitro                                  | <b>&amp; Set doppio per decisione tecnica</b> | L <sup>o</sup> Istanza               |
| <b>A</b> Membro staff assente | G Sostituzione segnapunti                             | <b>M</b> Gara sospesa                         | <b>O</b> Annullamento time out       |
| il Membro staff arrivato      | <b>C</b> Ridesignazione del libero                    | Prosecuzione incontro pro forma               | Mancato rispetto scala sanzioni      |
| <b>Membro staff partito</b>   | <b>3 Nuovo capitano</b>                               | <b>()</b> Contesa                             | Violazione giocatori nazionali       |
| + Infortunio o malattia       | <sup>1</sup> <sup>o</sup> Variazione numero di maglia | Richiesta rotazione                           |                                      |
| + Tempo di recupero           |                                                       | <b>Squadra incompleta</b>                     | <b>← Ritardato inizio della gara</b> |
| + Inabilità libero            | Videocheck: Conferma                                  | <b>D</b> Forfait                              | <b>← Ritardato inizio del set</b>    |
| G Termine scambi under (set)  | Videocheck: Modifica                                  | <b>Campo non agibile</b>                      | <b>A</b> Minuto di raccoglimento     |
| G Termine scambi under (gara) | Videocheck: Contesa                                   | Set di spareggio                              | <b><i>Al Inizio interruzione</i></b> |
| <b><i>Osservazione</i></b>    | <b>El Videocheck arbitrale</b>                        | Cartellino verde                              | <b>(B)</b> Fine interruzione         |

**Figura 3.6: Interfaccia per la selezione delle osservazioni.** 

### **3.2.5. Video check**

Nella parte superiore dell'interfaccia sono presenti i pulsanti per la gestione delle chiamate di video check. Una volta chiamato un video check, l'esito verrà gestito accedendo all'interfaccia delle osservazioni.

### **3.2.6. Correzioni**

Tra i due pulsanti per l'assegnazione del punto è presente il pulsante "Annulla" per eliminare l'ultimo inserimento. Qualora la formazione sia stata inserita correttamente ma in una rotazione diversa, sono presenti i due pulsanti "Ruota avanti" e "Ruota indietro" (frecce verdi) che consentono di ruotare indietro o in avanti lo schieramento. Qualora non sia stata correttamente assegnata la squadra in battuta è possibile cliccare sul pulsante "Servizio" per assegnarla alla squadra corretta. Qualora sia stata inserita in modo non corretto la formazione è possibile correggerla cliccando il pulsante "Formazione". Nel menu "Modifica" è inoltre presente la voce per invertire la posizione delle squadre in campo.

### **3.2.7. Fine del set**

Quando una delle due squadre raggiunge il punteggio di 25 (o un altro punteggio se diversamente assegnato nelle opzioni) o di 15 al tie-break con due punti di vantaggio rispetto all'avversario, verrà chiesta conferma della conclusione del set.

Selezionando "Sì" comparirà un riepilogo del punteggio e della durata del set e si avvierà nuovamente l'interfaccia di inserimento delle formazioni del set successivo. Se si seleziona "No" si potrà continuare a compilare il set in corso.

Si consiglia sempre di attendere la conferma definitiva di chiusura del set da parte dell'arbitro, prima di cliccare "Sì" in modo da non essere costretti ad eseguire la procedura di riapertura di un set già chiuso.

Prima dell'inizio del set successivo verrà visualizzata nuovamente la schermata di inizio gara da cui sarà possibile apportare le eventuali modifiche ai sestetti delle due squadre.

Una volta introdotte le modifiche, o nel caso non ne venga inserita nessuna, è sufficiente cliccare sul pulsante "OK" per iniziare la compilazione del set successivo. Tra il quarto ed il quinto set (o tra il secondo ed il terzo in caso di gara al meglio dei tre set) sarà inoltre necessario assegnare la squadra al servizio e la squadra che giocherà nel campo di sinistra.

### **3.2.8. Fine gara**

Quando una delle due squadre raggiunge i tre set vinti (o due in caso di gare al meglio dei tre set o tre in caso di gara con tre set fissi), il software informerà l'utente che la partita è conclusa. In seguito non sarà più possibile inserire alcun dato ad eccezione delle osservazioni post-gara.

### **3.2.9. Salvataggio dei dati**

Il software salva i dati ad ogni inserimento, di conseguenza non è necessario salvare i dati al termine della gara o durante la stessa nel caso l'esecuzione del programma si interrompesse inaspettatamente. Si ricorda, ed è consigliato, che è possibile inoltre effettuare un backup automatico dei dati (Opzioni-Avanzate) durante l'esecuzione del software.

Si suggerisce di salvare i dati su un dispositivo esterno o su un percorso disponibile on-line.

## **4. UTILIZZO AL TERMINE DELLA GARA**

Al termine della gara è possibile generare il file .pdf del referto e il file (con estensione .db) contenente tutti i dati inseriti (entrambi i file dovranno essere consegnati all'arbitro).

Se al termine della gara non avviene alcuna casistica specifica (es. Istanza, Sanzione, Infortunio, …) possibile chiudere l'interfaccia di compilazione.

Per accedere all'interfaccia di generazione del referto è sufficiente cliccare sul pulsante "Genera referto" a partire dalla schermata iniziale.

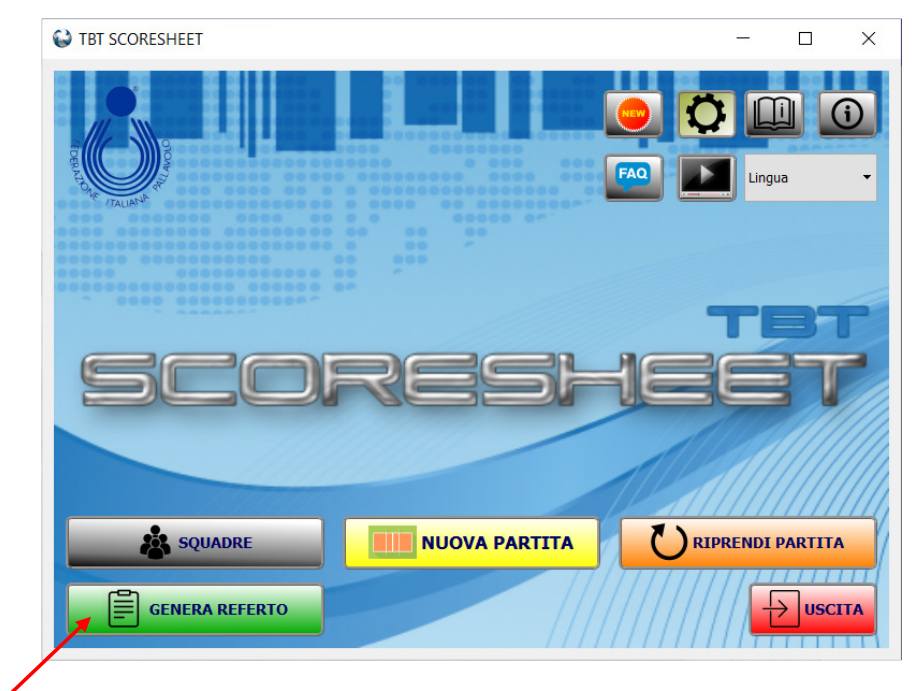

**Figura 4.1: Accesso all'interfaccia di generazione del referto.** 

Nell'interfaccia riportata nella figura seguente si dovrà inizialmente scegliere la squadra di cui si vuole generare il referto selezionandola dal menu a tendina in alto.

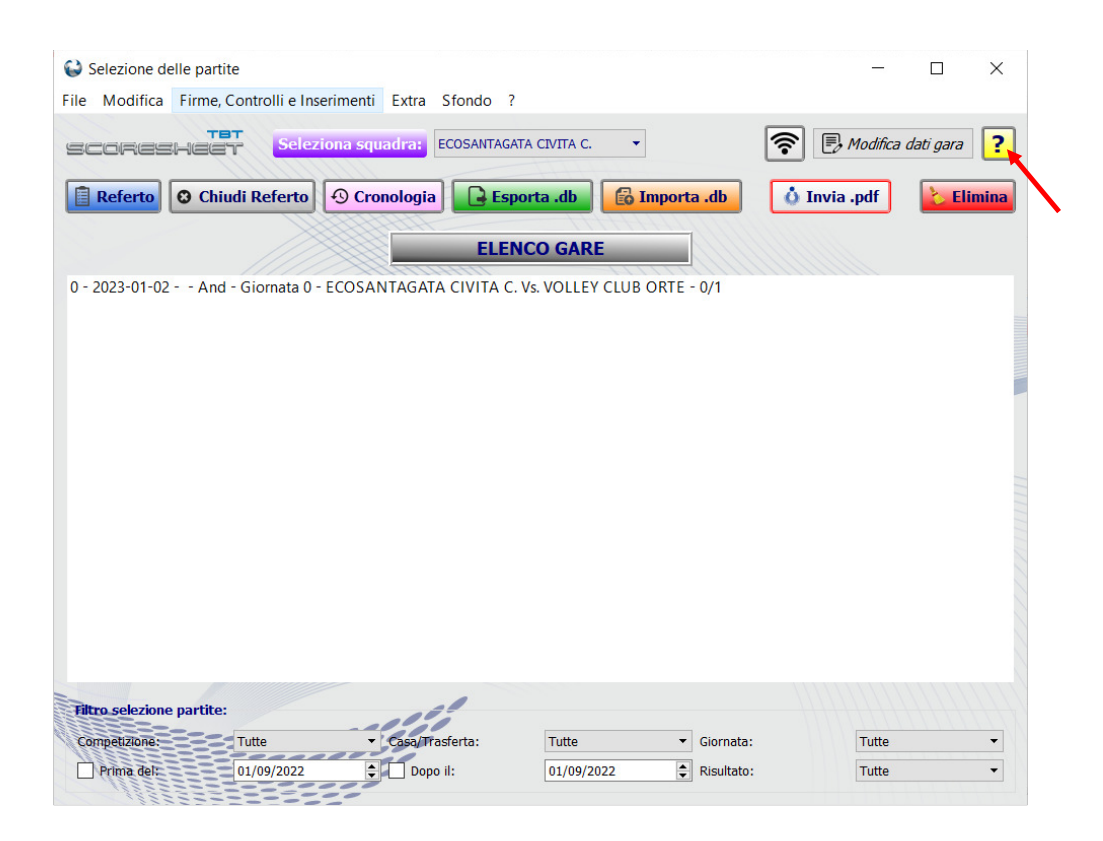

**Figura 4.2: Interfaccia con l'elenco delle gare e pulsanti di azione.** 

Successivamente si dovrà selezionare dall'elenco delle partite presenti la gara di cui si vuole generare il referto cliccando su di essa (generalmente la prima in alto) e quindi sul pulsante "Referto".

IMPORTANTE: il pulsante "Referto" è visibile solamente in caso di login attivo. Il login, una volta effettuato, rimane valido per una settimana. Si consiglia quindi la mattina della gara di effettuare il login. In mancanza di connessione ad internet è comunque possibile generare l'anteprima del referto eseguendo la procedura di ripresa partita. Per eliminare una o più partite dall'elenco sarà sufficiente selezionare le partite desiderate e cliccare sul pulsante "Elimina" confermando la richiesta di eliminazione della partita. Accedendo a "Modifica dati gara" è possibile modificare la durata ed i parziali dei set, inserire il numero di spettatori ed eventuali dati mancanti non inseriti ad inizio gara.

Nella stessa interfaccia, accedendo a "Gestione" sarà possibile modificare le rotazioni iniziali di ogni set ed i convocati alla partita in caso di inserimenti errati o mancanti durante la gara.

### **Firme e chiusura del referto**

A fine gara, una volta confermata la validità del referto (avendo visualizzato il pdf), gli ufficiali di gara ed il segnapunti procederanno con la procedura di firma, selezionando la gara corrente, quindi cliccando su "Firme"-"Avvia procedura" e selezionando la voce corrispondente alla firma da inserire.

Successivamente l'arbitro selezionerà la gara e cliccherà "Chiudi Referto" per procedere con la chiusura del referto.

Nel caso non siano stati inseriti i dati obbligatori e tutte le firme, verrà visualizzato un messaggio che permetterà all'utente di interrompere la procedura di chiusura. In questo modo, se necessario, si potranno inserire tali dati e procedere quindi con la chiusura.

Una volta chiuso il referto non sarà più possibile modificarlo.

Infine è necessario generare il .pdf del referto selezionando la gara e cliccando su "Referto" ed esportare il file .db cliccando su "Esporta".

Entrambi i file dovranno essere consegnati all'arbitro. Il nome del file viene precompilato secondo i dati gara e non è necessario modificarlo.

Il pulsante "Referto" è visibile solamente se è stato effettuato il login. Si ricorda che è sufficiente effettuare il login una sola volta ogni settimana per permettere la visualizzazione del pulsante "Referto": non è necessaria una connessione ad internet continuativa per effettuare la procedura di generazione del file .pdf ufficiale.

Inoltre, se previsto per la competizione, è presente il pulsante per aggiornare il risultato della gara sul gestionale federale.

## **5. CASISTICHE DI UTILIZZO**

In questo capitolo vengono riportate alcune casistiche specifiche relative all'utilizzo del software.

#### $5.1.$ **Gestione del capitano in campo**

Nel momento in cui il software rileva l'assenza del capitano in campo (sia ad inizio set che in seguito ad una sostituzione) segnalerà all'utente la mancanza del capitano e proporrà la scelta di un capitano sostitutivo. Analogamente, qualora il capitano scelto venisse a sua volta sostitutivo, comparirà nuovamente l'interfaccia di selezione del capitano. Dal menu "Modifica" è sempre possibile selezionare l'attuale capitano in campo.

### **Gestione del libero**

Si ricorda che nell'interfaccia di gestione della squadra, il ruolo di L1 viene assegnato al libero indicato nella sezione superiore della finestra o espressamente indicato come L1 nell'interfaccia "CAMP3".

All'inizio del set, si dovrà inserire il libero in corrispondenza del giocatore che viene rimpiazzato.

Nel momento in cui tale giocatore arriva in prima linea, il libero esce in automatico e non appena il giocatore che si trovava a tre posizioni di distanza dal giocatore inizialmente rimpiazzato dal libero, termina il suo turno di servizio, il software proporrà in automatico la richiesta di ingresso del libero (si potrà quindi scegliere se mantenere lo stesso libero, giocare senza libero od utilizzare l'altro libero, se presente).

Qualora il libero rimpiazzasse un altro giocatore sarà sufficiente selezionare il nuovo giocatore rimpiazzato dal libero.

Nel caso in cui si inserisse erroneamente il libero su un giocatore e quindi o si togliesse la spunta sul libero selezionato o si spuntasse la casella in corrispondenza di un altro giocatore, verrà visualizzato un messaggio che chiede all'utente se vuole annullare l'evento o se si tratta di una sostituzione regolare. Qualora una squadra alterni libero di ricezione e libero di difesa sarà sufficiente spuntare la casella del libero effettivamente in campo prima dello svolgimento dell'azione.

### **Istanza**

Se avviene una conferma di istanza, la procedura da seguire è riprendere la partita (se si è già usciti dall'interfaccia principale del software) ed inserire l'istanza. Il pulsante istanza è attivo a fine gara.

Qualora la gara fosse già finita ed erroneamente non si fosse inserita l'istanza, si ricorda di spuntare il flag "Mostra tutte" per visualizzarla in elenco.

### **Modifica rotazione iniziale**

Qualora ci si accorga di aver erroneamente inserito la rotazione iniziale di una squadra, è possibile modificare in due modi: dall'interfaccia principale del software selezionando "Modica" $\rightarrow$ "Modifica dati" oppure da "Genera referto" $\rightarrow$ "Modifica dati gara" $\rightarrow$ "Gestione".

### **Sostituzioni consecutive**

Nel caso venga chiamato un doppio cambio, la procedura da seguire è quella di effettuare con la consueta procedura la prima sostituzione e quindi cliccare sul pulsante "Doppio cambio" nell'interfaccia di scelta dei giocatori da sostituire.

Qualora venga effettuata una sostituzione, seguita da un time-out, una sanzione od un'osservazione, verrà visualizzato un messaggio che segnala che non è possibile effettuare due sostituzioni consecutive a meno di effettuare un doppio cambio.

### **Cronologia degli inserimenti e delle rotazioni**

Se durante la partita od al termine, si vuole consultare l'elenco di tutti gli inserimenti effettuati e delle rotazioni in ogni azione, è possibile accedervi dall'interfaccia principale selezionando "Cronologia" $\rightarrow$ "Azioni" e "Cronologia" $\rightarrow$ "Rotazioni" o cliccando i due appositi pulsanti posti nella parte superiore dell'interfaccia principale.

#### **Scorciatoie da tastiera**  5.7.

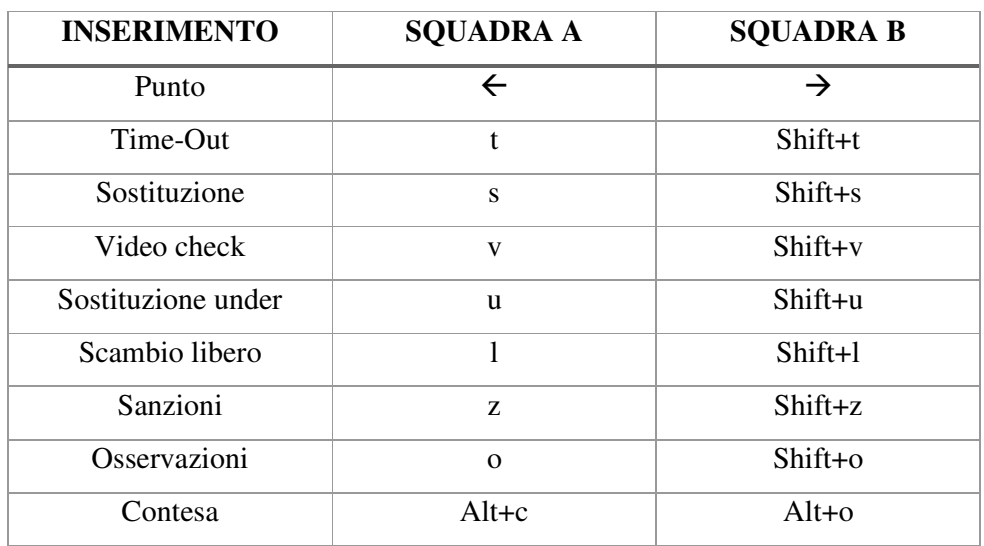

Per la registrazione di alcuni eventi frequenti sono presenti delle scorciatoie da tastiera.

Inoltre i tasti "c" ed "a" permettono di visualizzare cronologia ed anteprima del referto

#### 5.8. **Riepilogo gestione osservazioni**

Nella seguente tabella viene indicato un riepilogo operativo di tutte le casistiche previste nel caso di selezione di un'osservazione. In particolare si segnala che non è mai necessario indicare orario e fase del punteggio.

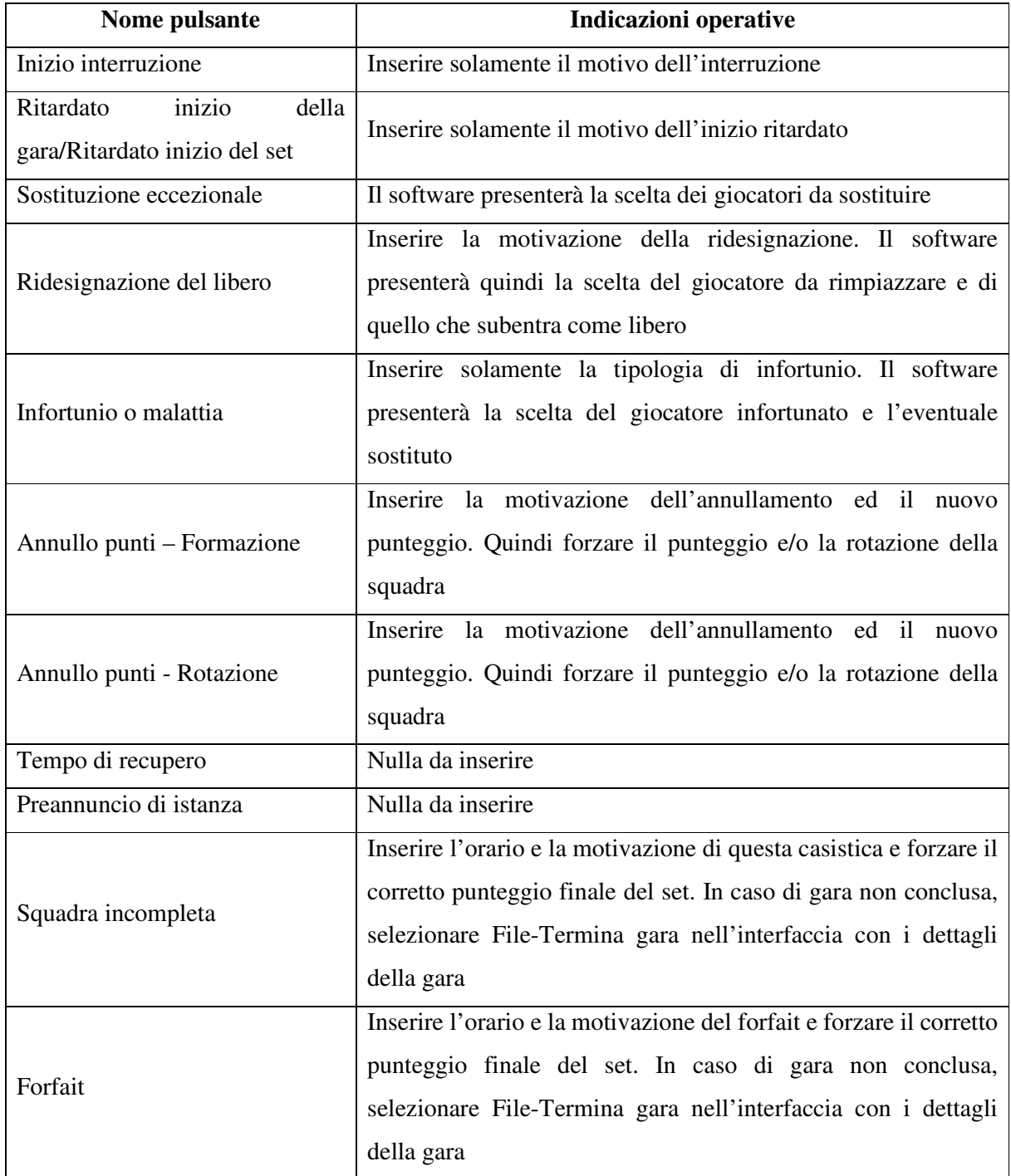

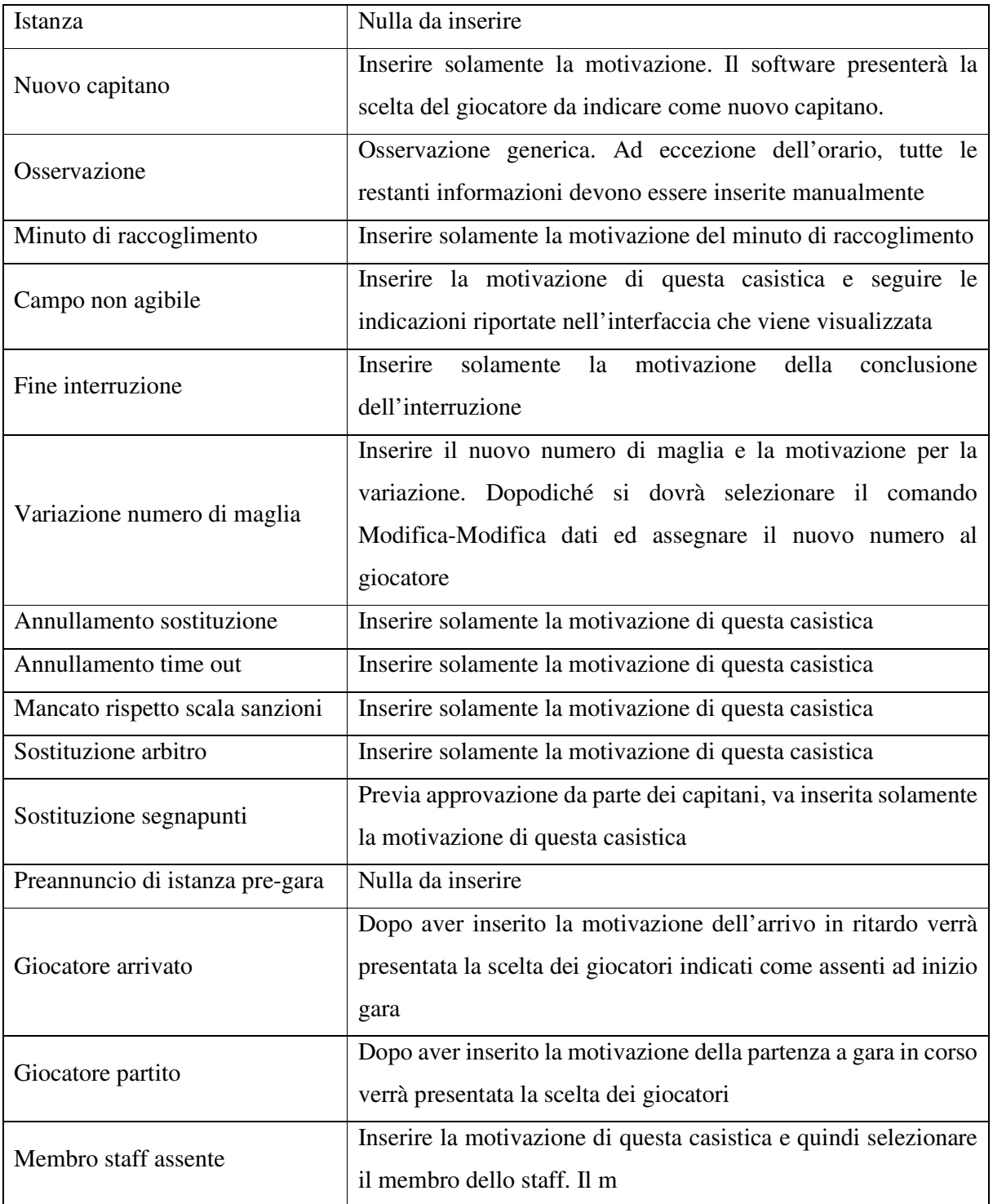

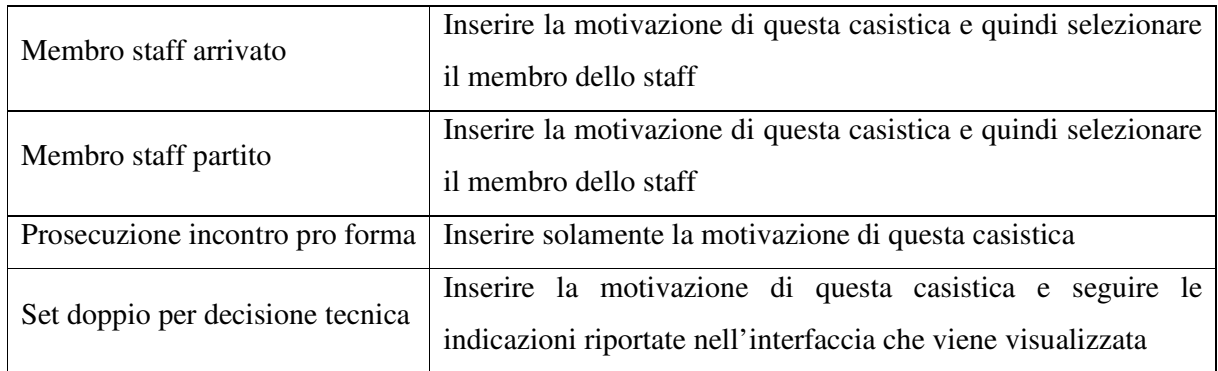

Si segnala che la spunta "Assente" nei dati aggiuntivi dello staff, va utilizzata solamente quando il membro dello staff è inserito a Camp3. In caso contrario il membro dello staff va eliminato dall'interfaccia.

L'osservazione relativa all'assenza di un atleta o di un membro dello staff, deve essere preceduta (ad inizio gara) dall'assegnazione dello stato di assente all'atleta o al membro dello staff.

#### 5.9. **Osservazioni pre-gara**

Per gestire le osservazioni pre-gara è sufficiente cliccare il menu "File" nell'interfaccia dei dati gara e selezionare l'osservazione che si vuole inserire. Verrà visualizzato un messaggio che descriverà la procedura da seguire.

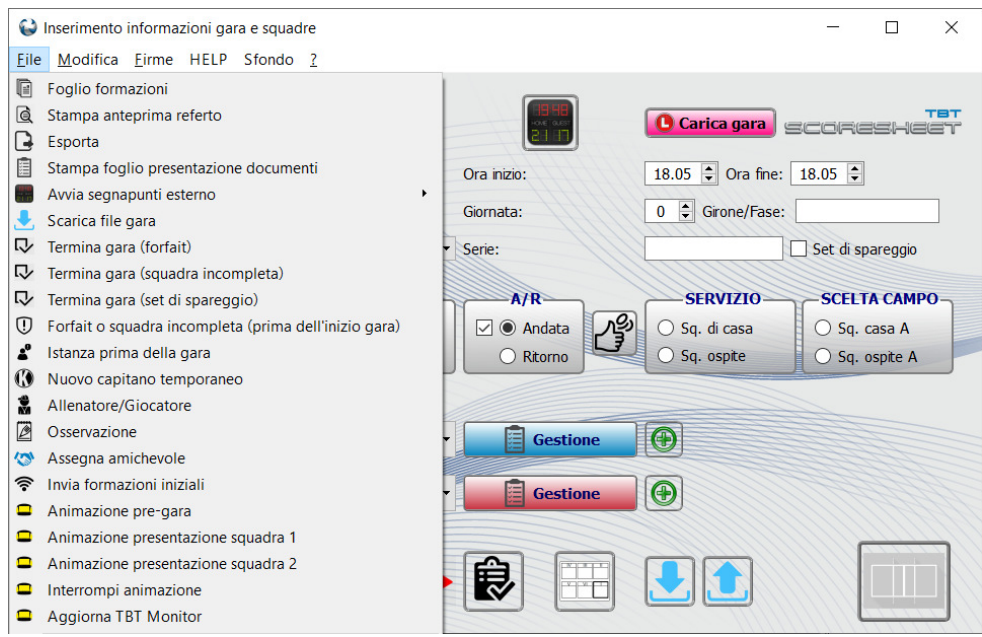

**Figura 5.1: Gestione delle osservazioni pre-gara.** 

Si ricorda che atleti e membri dello staff che sono presenti nel CAMP3 ma assenti al riconoscimento, devono essere indicati come assenti nell'interfaccia di gestione della squadra.

### **5.10. Set di spareggio**

Se è necessaria la disputa di un set di spareggio, al termine della gara principale si deve iniziare una nuova partita ed inserire il numero della gara ufficiale (in caso di connessione ad internet disponibile è sufficiente selezionare la gara remota), quindi spuntare "Set di spareggio". TBT ScoreSheet in automatico recupererà dati gara ed eventuali sanzioni. Al termine del set si dovrà selezionare Osservazioni-Termina gara (set di spareggio). Nel menu ? dell'interfaccia "Nuova partita" è presente un'ulteriore guida rapida sulla procedura.

## **6. RIEPILOGO DELLE PROCEDURE**

### **Prima della gara**

TBT ScoreSheet in caso di connessione ad internet attiva consente di integrare automaticamente le squadre, gli atleti ed i membri dello staff delle società che disputano il campionato.

È comunque possibile importate manualmente tali dati scaricandoli dal portale di gestione della documentazione: i file contenenti i dati squadra hanno estensione .sq e si potranno importare nell'interfaccia "Squadre".

Una volta create all'interno di TBT ScoreSheet tutte le squadre, sarà sufficiente cliccare il pulsante "Aggiorna" in corrispondenza delle due squadre che disputeranno la gara per disporre degli elenchi giocatori/staff aggiornati.

Tale procedura non è necessario che venga effettuata in palestra prima della gara. A seconda della disponibilità o meno della connessione ad internet, si riepilogano le principali procedure da seguire.

IMPORTANTE: per l'utilizzo del referto non è necessaria la connessione ad internet. La connessione è utile per svolgere le seguenti procedure:

- Login
- Selezione gara da database remoto
- Aggiornamento squadre

Durante l'utilizzo del software la connessione non è richiesta. Di conseguenza, per svolgere le operazioni elencate ci si può connettere a qualunque rete (anche quella di un dispositivo mobile in hotspot).

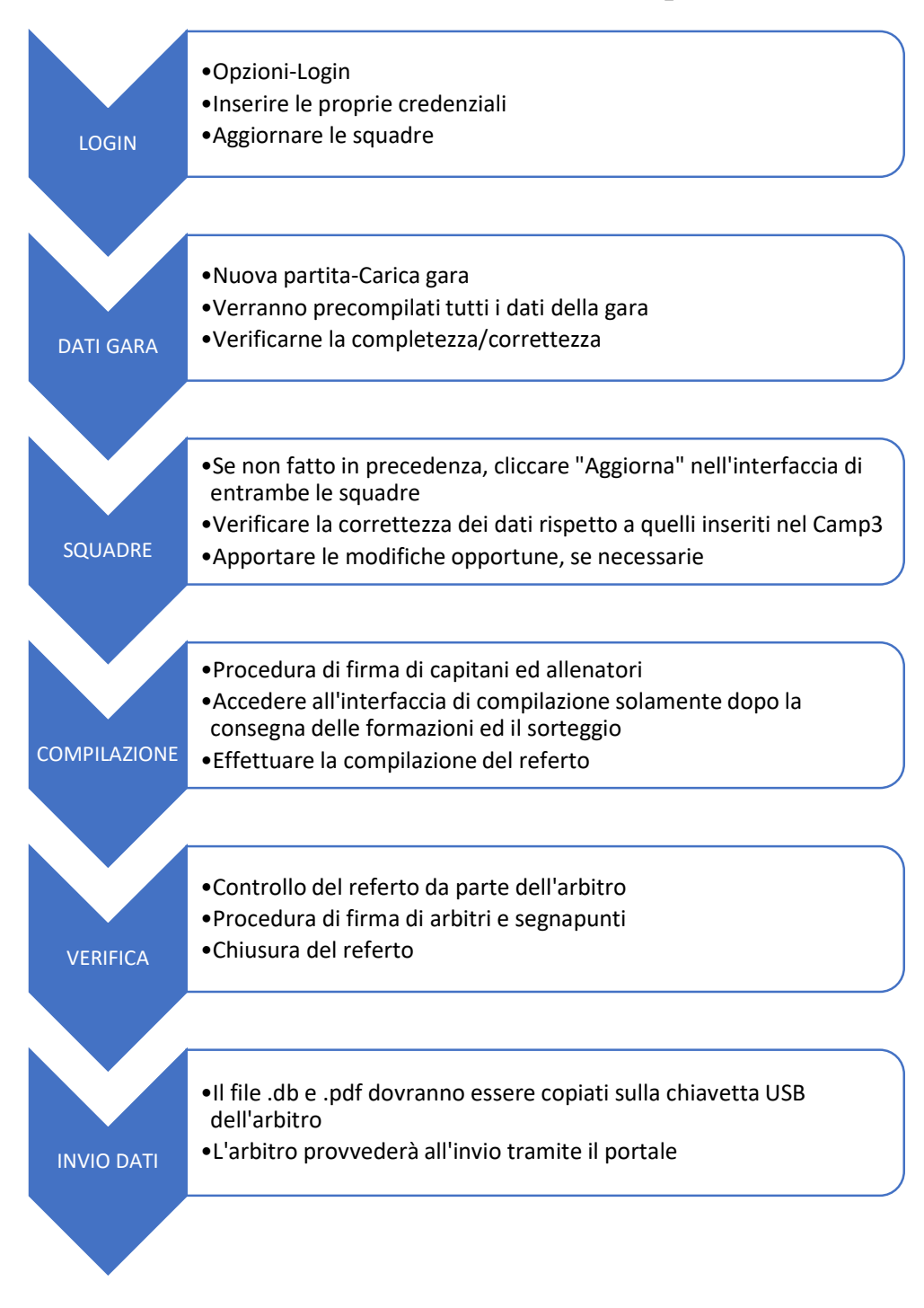

### **Procedure con connessione ad internet disponibile**

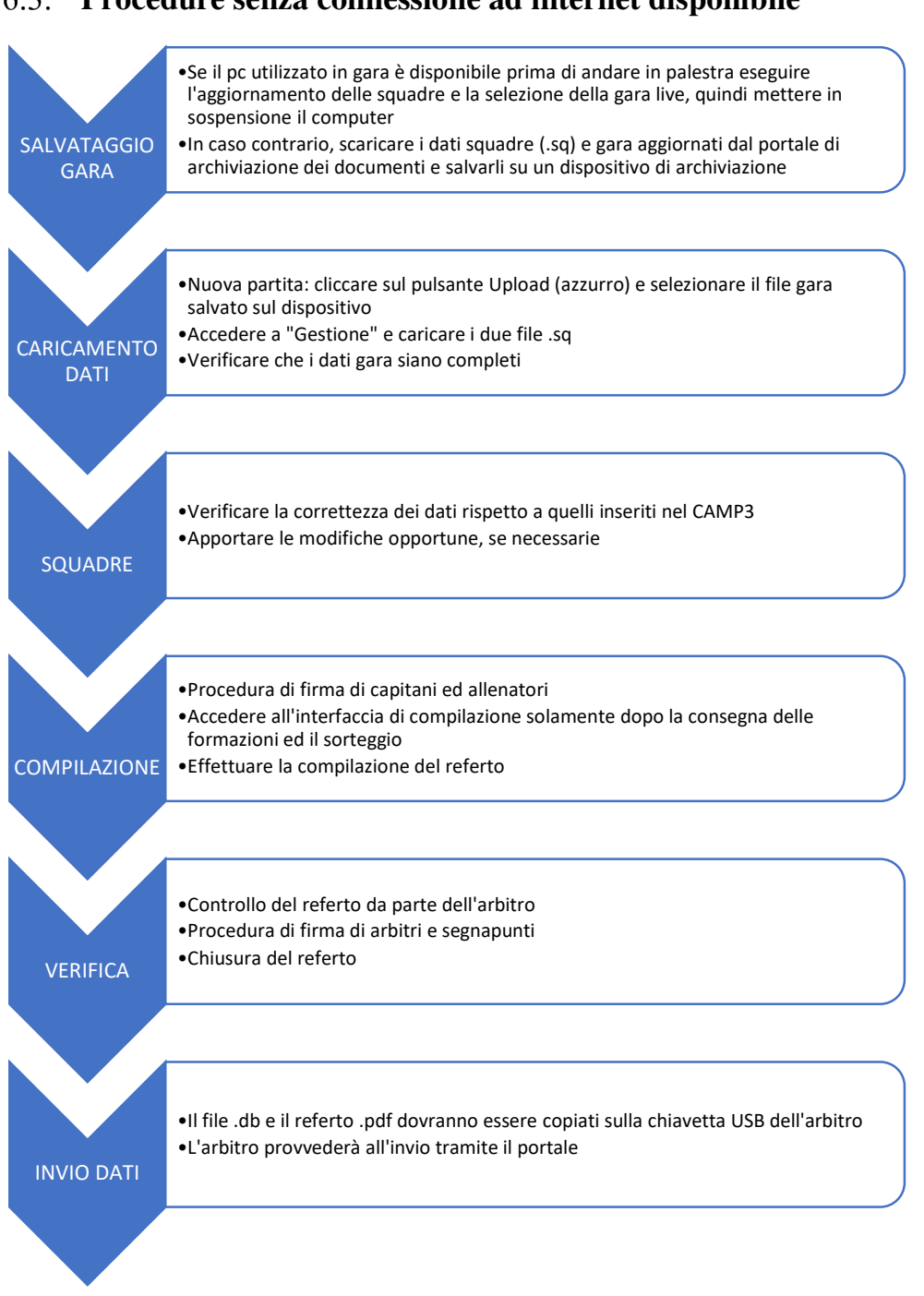

### **Procedure senza connessione ad internet disponibile**

## **7. FUNZIONALITÀ AGGIUNTIVE**

### **Collegamento con monitor esterno**

È possibile utilizzare un monitor esterno collegato al computer dove si sta compilando il referto come segnapunti sostitutivo da tavolo.

Una volta collegato il monitor esterno attraverso, ad esempio la porta HDMI e senza la necessità della connessione ad internet, ed avviata l'apposita funzionalità ("File""Avvia segnapunti esterno"), verrà visualizzato il tabellone del punteggio in una pagina web. In questa pagina il punteggio si aggiornerà automaticamente. È possibile scegliere il tabellone con sfondo bianco o nero.

La pagina web in cui viene visualizzato il monitor dovrà essere "spostata" nello schermo del monitor collegato previa estensione dello schermo del computer principale. Digitando F11 sarà possibile visualizzare a schermo intero la finestra e la funzionalità di zoom del browser consentirà un ulteriore controllo sulle dimensioni visualizzate.

#### $7.2.$ **Comunicazione con dispositivi mobili in panchina**

Se previsto all'interno del servizio fornito alla Federazione o al Comitato, sarà possibile effettuare le seguenti operazioni dai dispositivi mobili in panchina:

- Convocazione dei giocatori
- Inserimento del sestetto di partenza di ogni set
- Richiesta di time out
- Richiesta di sostituzione
- Richiesta di video check

Per poter ricevere le notifiche dai dispositivi mobili, è sufficiente inserire, nelle opzioni di TBT ScoreSheet il percorso della cartella condivisa con i dispositivi.

Una volta effettuata correttamente questa operazione, il sestetto di partenza potrà essere letto in automatico (in caso di connessione ad internet disponibile sia sui dispositivi mobili che sul computer del referto) e precompilato all'interno di TBT ScoreSheet.

Le richieste di time out, sostituzioni e video check invece possono essere inviate e ricevute anche in assenza di connessione ad internet a patto che il computer e il dispositivo mobile condividano nella stessa rete la cartella selezionata nelle opzioni.

Una volta effettuata una richiesta dal dispositivo mobile, dopo pochi secondi tale richiesta apparirà nell'interfaccia principale di TBT ScoreSheet e potrà venire gestita in modo opportuno.

L'accesso all'applicazione per gestire le richieste da panchina avviene attraverso un'apposita web app e credenziali d'accesso fornite all'attivazione del servizio.

#### 7.3. **Comunicazione con dispositivi mobili per gli arbitri**

Collegandosi all'apposita web app con le credenziali d'accesso fornite all'attivazione del servizio (se previsto dalla Federazione o dal Comitato), gli arbitri potranno consultare su un dispositivo mobile (dotato di connessione ad internet, così come la connessione è necessaria anche su TBT ScoreSheet per alimentare questo flusso dati) le rotazioni in campo, il punteggio, lo stato di time out e sostituzioni di entrambe le squadre.

Nessun intervento da parte degli arbitri è necessario per il funzionamento dell'applicazione.

### **Collegamento con tabellone segnapunti**

Assegnando l'indirizzo IP del tabellone segnapunti nell'interfaccia Opzioni-Login è possibile consentire la lettura dei dati della gara da parte dei sistemi di gestione dei tabelloni elettronici segnapunti.

#### $7.5.$ **Collegamento con maxischermo**

TBT ScoreSheet si collega a TBT Monitor, il software di TieBreakTech che gestisce la visualizzazione dei dati sui maxischermi dei palazzetti. Per informazioni su questa tecnologia si consiglia di scrivere a info@tiebreaktech.com

#### $7.6.$ **Tabellino e analisi statistiche**

TBT ScoreSheet permette di generare un tabellino con il conteggio di punti ed errori di ogni atleta. La possibilità di inserire tali dati si attiva in "Opzioni"- "Inserimento punti ed errori". Una volta spuntata questa opzione, nell'interfaccia di compilazione compariranno, in alto a desta due pulsanti per l'inserimento o di un punto o di un errore e la relativa assegnazione ad un'atleta di una delle due squadre. È possibile annullare (solo) l'ultimo inserimento effettuato dal menu "File"-"Annulla punto o errore" ed all'interno dello stesso menu è possibile generare il tabellino. Il tabellino può anche essere visualizzato da "Genera referto"-"Extra".

Sempre all'interno del menu "Extra" è inoltre possibile generare un'analisi punti vinti meno punti persi per le fasi cambio palla e break point per tutte le rotazioni e stampare un file pdf con le rotazioni iniziali di ogni set.

## **8. FIRMA DEL REFERTO**

### **Procedura di firma**

La procedura di firma del referto da parte di capitani, allenatori, arbitri e segnapunti segue la consueta sequenza prevista dal regolamento.

Prima della gara capitani ed allenatori procederanno con la firma, mentre al termine arbitri e segnapunti.

TBT ScoreSheet permette di apporre le firme con il mouse/touchpad del computer o con una tavoletta grafica direttamente all'interno del software o semplicemente con il dito se lo schermo è un touch screen.

### **Procedura di firma tramite smartphone/tablet**

In caso di assenza di tavoletta grafica e se si preferisce non far firmare con il mouse o il touchpad del computer è possibile collegare lo smartphone od il tablet e permettere la firma attraverso di esso.

La procedura si basa sull'estensione dello schermo del computer sul dispositivo mobile. È possibile utilizzare qualunque sistema per eseguire tale operazione, si consiglia il programma https://spacedesk.net/ e la relativa app da installare sul dispositivo mobile.

Una volta collegati i due dispositivi è possibile visualizzare la schermata di firma direttamente sul dispositivo mobile, apporre la firma su questo, confermarla dal computer e sempre dal computer eseguire l'interfaccia per la firma del successivo tesserato.

## **9. AGGIORNAMENTI E CONTATTI**

### **Aggiornamenti**

Non appena viene rilasciato un aggiornamento, questo verrà segnalato all'avvio del software (in caso di connessione internet attiva).

Sarà sufficiente confermare il download dell'aggiornamento e si avvierà in automatico.

Nell'interfaccia che segnala l'aggiornamento è presente un link ad una pagina web che riporta i dettagli delle nuove funzionalità introdotte nel software.

### **Contatti**

TBT Scoresheet è un software sviluppato da TieBreakTech S.r.l.

Per qualunque informazione, richiesta di personalizzazione o assistenza, segnalazione di problematiche, è possibile contattarci ai seguenti recapiti.

TieBreakTech® S.r.l.

Foro Buonaparte 59

20121, Milano - Italia

e-mail: info@tiebreaktech.com

**Tabella 9.1: Contatti.** 

## **10. PROCEDURE PER LA SERIE B**

In questo capitolo vengono descritte le procedure peculiari dell'utilizzo del referto elettronico nei campionati di Serie B che riguardano:

- La fase pre-gara
- La procedura di firma
- L'invio finale del referto

### **Acquisizione automatica CAMP3**

Essendo predisposto il collegamento diretto con il database Federale per la lettura dei dati, non appena effettuato il login, se sono presenti CAMP3 aggiornati, questi verranno scaricati in automatico all'interno del software creando le nuove squadre o aggiornandole se presenti.

È inoltre sempre possibile aggiornare il CAMP3 all'interno della gestione squadre, cliccando il pulsante evidenziato in rosso, come si nota nella seguente figura.

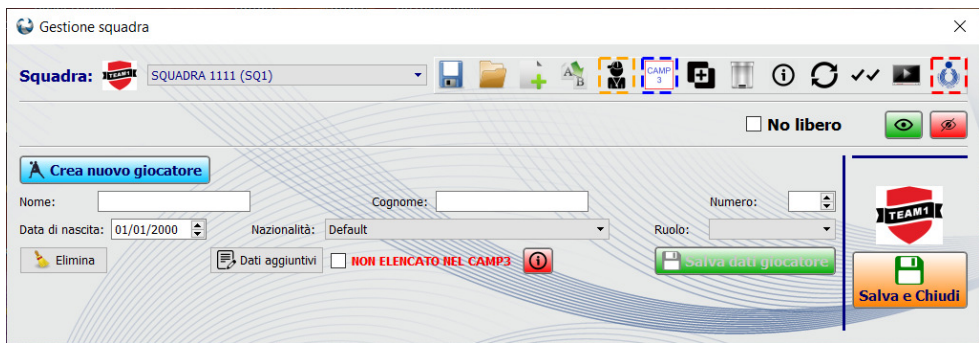

### **Procedura di firma**

Non sono previste le firme di capitani, allenatori, segnapunti e del secondo arbitro. Sarà esclusivamente il primo arbitro ad apportare, dopo aver chiuso il referto, la sua firma digitale.

Una volta verificato (1) e chiuso il referto (2), si dovrà salvare il file .pdf del referto stesso cliccando il pulsante "Referto" (3), quindi cliccare il pulsante "Firma e Invia" (4).

Verrà visualizzata l'interfaccia integrata di firma in cui verrà chiesto, esclusivamente al primo arbitro, in sequenza di inserire:

- L'alias del proprio certificato
- Il PIN di firma
- L'OTP ricevuto sul numero di telefono collegato al certificato

Infine si dovrà selezionare il file .pdf del referto e cliccare "Firma e Invia". Al termine della procedura il file verrà inviato al server federale per l'archiviazione.

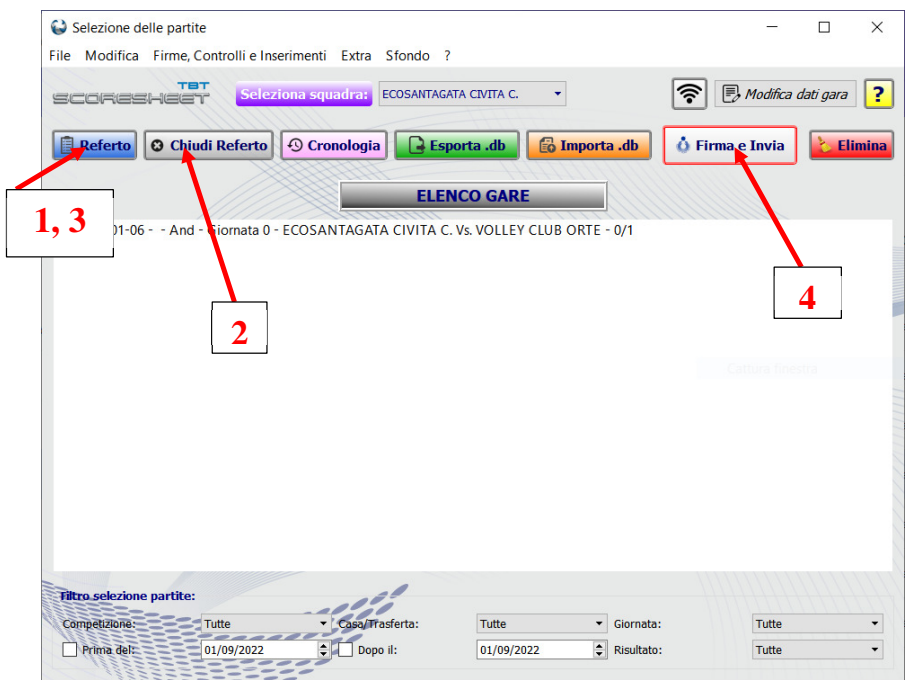

**TieBreakTech S.r.l., Foro Buonaparte 59, 20121, Milano - Italia 51 e-mail: info@tiebreaktech.com**

Cliccando il pulsante giallo con l'icona del punto interrogativo verranno visualizzate ulteriori informazioni relative alla procedura di firma.

IMPORTANTE: non chiudere l'interfaccia fino alla ricezione del messaggio di conferma di avvenuto invio.

Se nella fase di preparazione della partita non fosse stata utilizzata la funzione "Carica gara" o al termine della stessa il segnapunti non risultasse loggato nel referto, verrà chiesto al segnapunti di inserire le proprie credenziali prima di procedere con la firma.

È consigliato agli ufficiali di gara, salvare il file .pdf e del .db su un proprio dispositivo personale, una volta conclusa la procedura di chiusura del referto.

### **Procedura di firma (alternativa)**

Alternativamente è possibile apporre la firma digitale tramite l'applicazione GoSign Desktop (https://www.firma.infocert.it/installazione/) che deve essere installata sul computer del segnapunti, con la procedura indicata da InfoCert: https://help.infocert.it/home/guida/guida-alla-firma-dei-documenti-con-gosign-desktop La procedura dovrà essere effettuata esclusivamente dal primo arbitro. Il file .pdf del referto chiuso dovrà essere firmato tramite GoSign Desktop e quindi selezionando nel menu "Extra" la funzione "Invia referto e risultati a server FIPAV (legacy)" si potrà inviare il file.

### **Riepilogo procedure di chiusura ed invio**

Si riepilogano qui le procedure di fine gara.

- 1. Una volta usciti dall'interfaccia di compilazione si accede a "Genera referto"
- 2. Si seleziona la gara appena conclusa e si clicca "Referto". Verrà salvato e visualizzato il file .pdf del referto
- 3. L'arbitro verifica la correttezza del referto ed in caso affermativo clicca "Chiudi referto". Si dovrà quindi generare nuovamente il file .pdf del referto

cliccando il pulsante "Referto" (contestualmente viene chiesto di salvare anche il file .db e si consiglia di salvarlo)

- 4. Il file .pdf del referto appena salvato è quello che dovrà essere firmato dal primo arbitro
- 5. Si clicca quindi il pulsante "Firma e Invia" e si esegue la procedura di firma integrata (cfr. 10.2)

In assenza di connessione o per problematiche che impediscono l'invio del referto firmato, all'arbitro dovranno essere consegnati due file:

- 1. Il file .pdf del referto
- 2. Il file .db del referto (viene salvato contestualmente al file .pdf ed alternativamente è possibile generarlo cliccando "Esporta .db")

### **11. SUGGERIMENTI OPERATIVI (UDG)**

In questo capitolo sono riportati alcuni suggerimenti operativi per gli arbitri.

- 1. Prima di procedere al controllo degli elenchi atleti nella fase preparatoria, si consiglia di far avviare il software con la connessione ad internet attiva, in modo da verificare la presenza di aggiornamenti
- 2. Se quanto indicato al punto 1 non fosse possibile, si consiglia di cliccare il pulsante "Informazioni" (icona "I") nell'interfacci di avvio e verificare la versione (è la data indicata nella prima riga). Se si riscontrasse una versione più vecchia di un mese dalla data odierna, è consigliato procedere con l'aggiornamento del software
- 3. In caso di mancato utilizzo della procedura "Carica gara" (quindi o in caso di login non effettuato o di assenza di connessione) si suggerisce di verificare tutti i dati gara (anche cliccando "Dettagli")
- 4. La prima verifica dei CAMP3 deve essere effettuata cliccando "Gestione", prima per una squadra e poi per l'altra. Al termine di questa verifica si deve cliccare sul pulsante (indicato dalla freccia rossa lampeggiante) per eseguire il controllo finale
- 5. Qualora una volta effettuato l'accesso all'interfaccia di compilazione ci si accorga di un errore di inserimento/assegnazione, nella parte centrale inferiore della finestra sono presenti i pulsanti di correzione. Tali pulsanti vengono nascosti all'avvio del set ma possono essere ripristinati cliccando il pulsante "Correzioni" in alto a destra
- 6. A fine gara, in caso di dati mancanti, nell'interfaccia "Genera referto" è possibile utilizzare il comando "Modifica dati gara" (pulsante in alto a destra) e/o il comando "Dati gara" presente nel menu "Modifica"

7. A fine gara, in caso di eventi mancati, nell'interfaccia "Genera referto" è possibile utilizzare le funzioni "Aggiungi" e "Aggiungi assenza" presenti nel menu "Firme, controlli, inserimenti"